**ID 3103** Intro to Computing I **Prof. Tim Purdy** 

## **Masking a Video** in Adobe After Effects CC

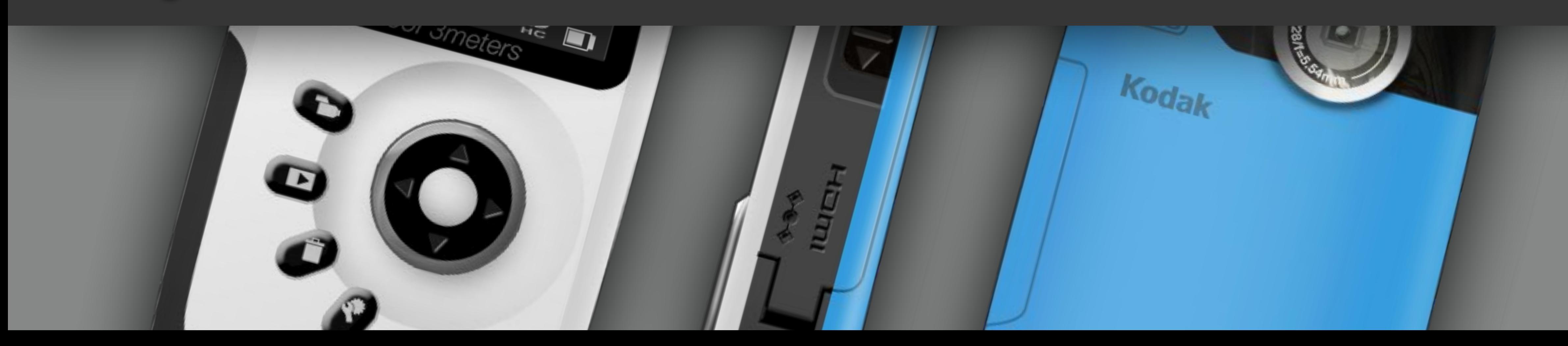

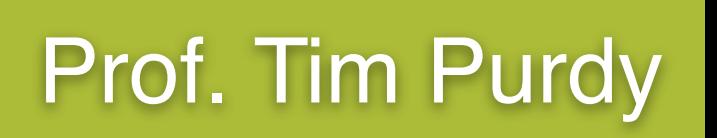

- Importing video clips into After Effects.
- Using the Shape Layer and Shape Tools.
- Creating a mask on a video clip.
- Creating a scale animation.
- Using the Drop Shadow effect.
- Rendering using Adobe Media Encoder CC.

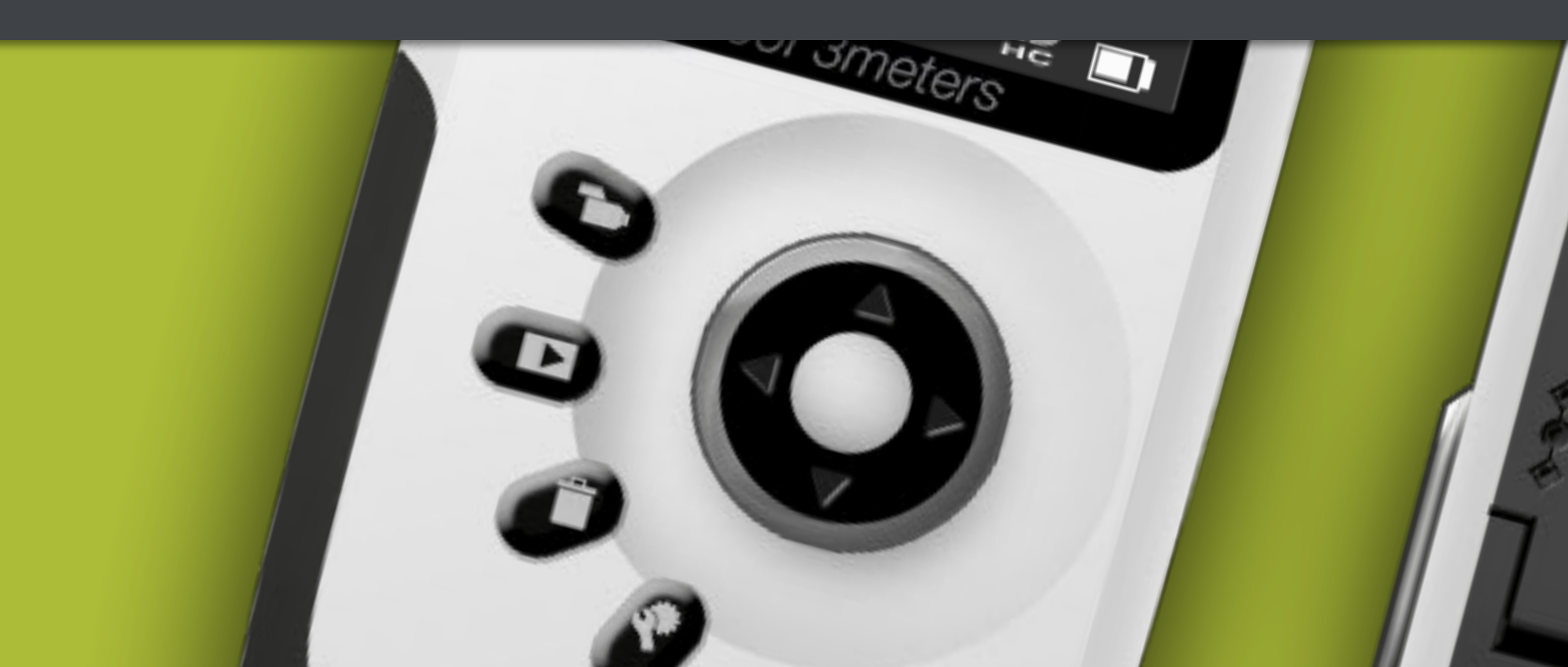

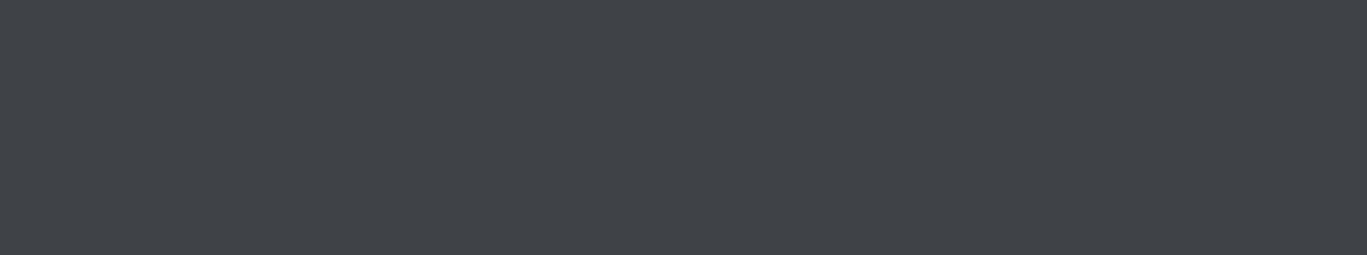

 $K$ oda $k$ 

## **Topics Covered:**

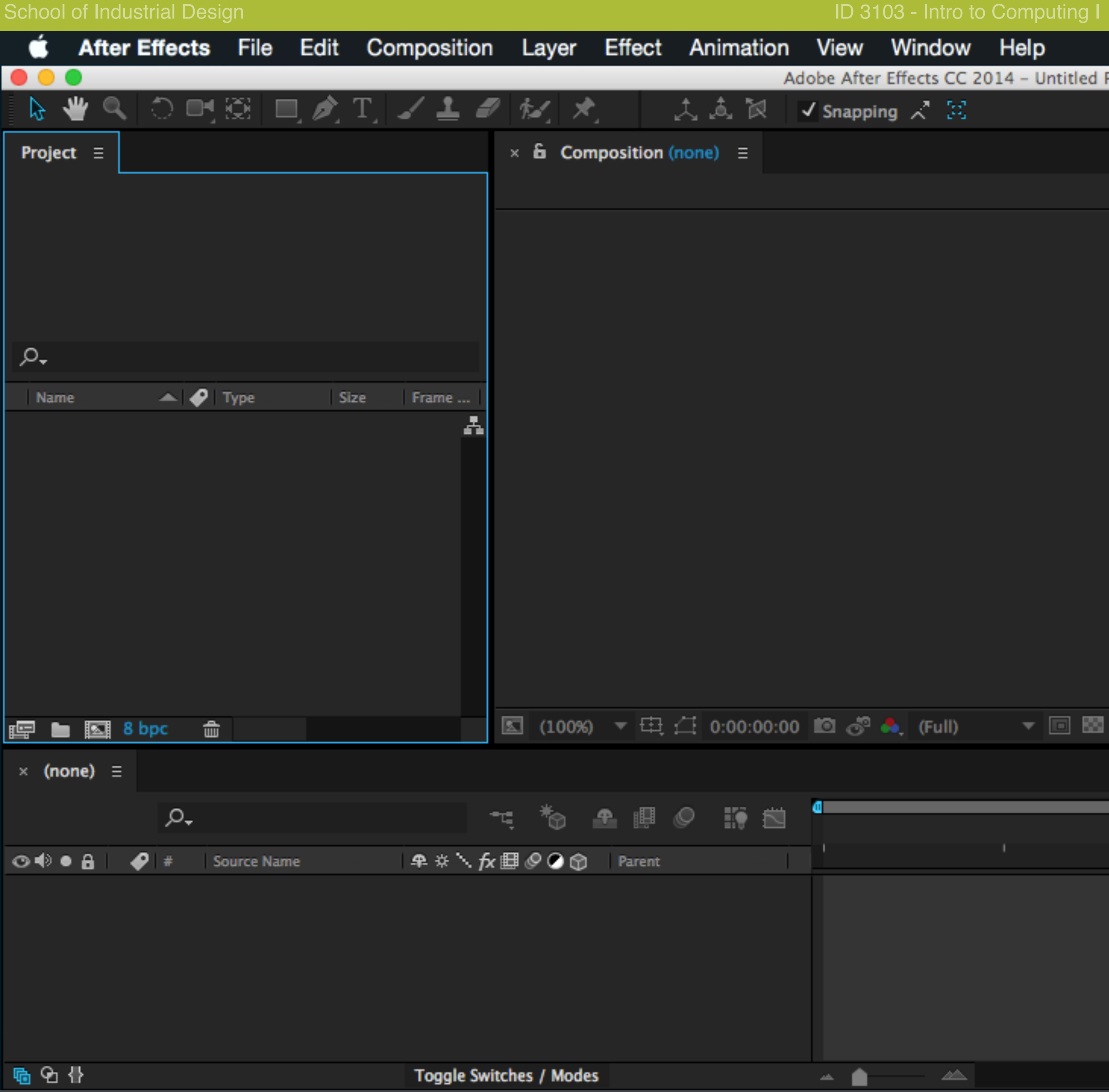

Start a new Project in After Effects.

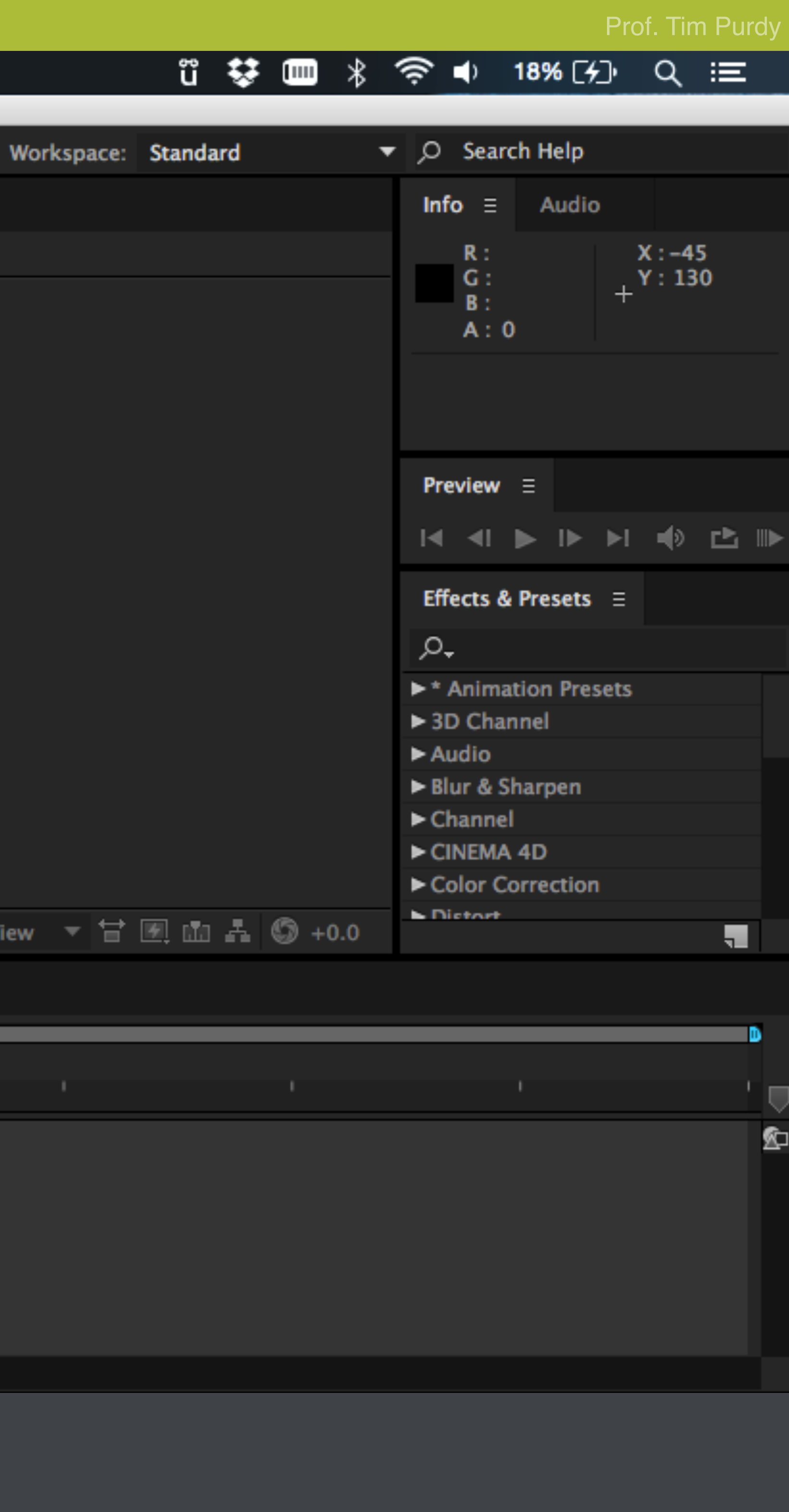

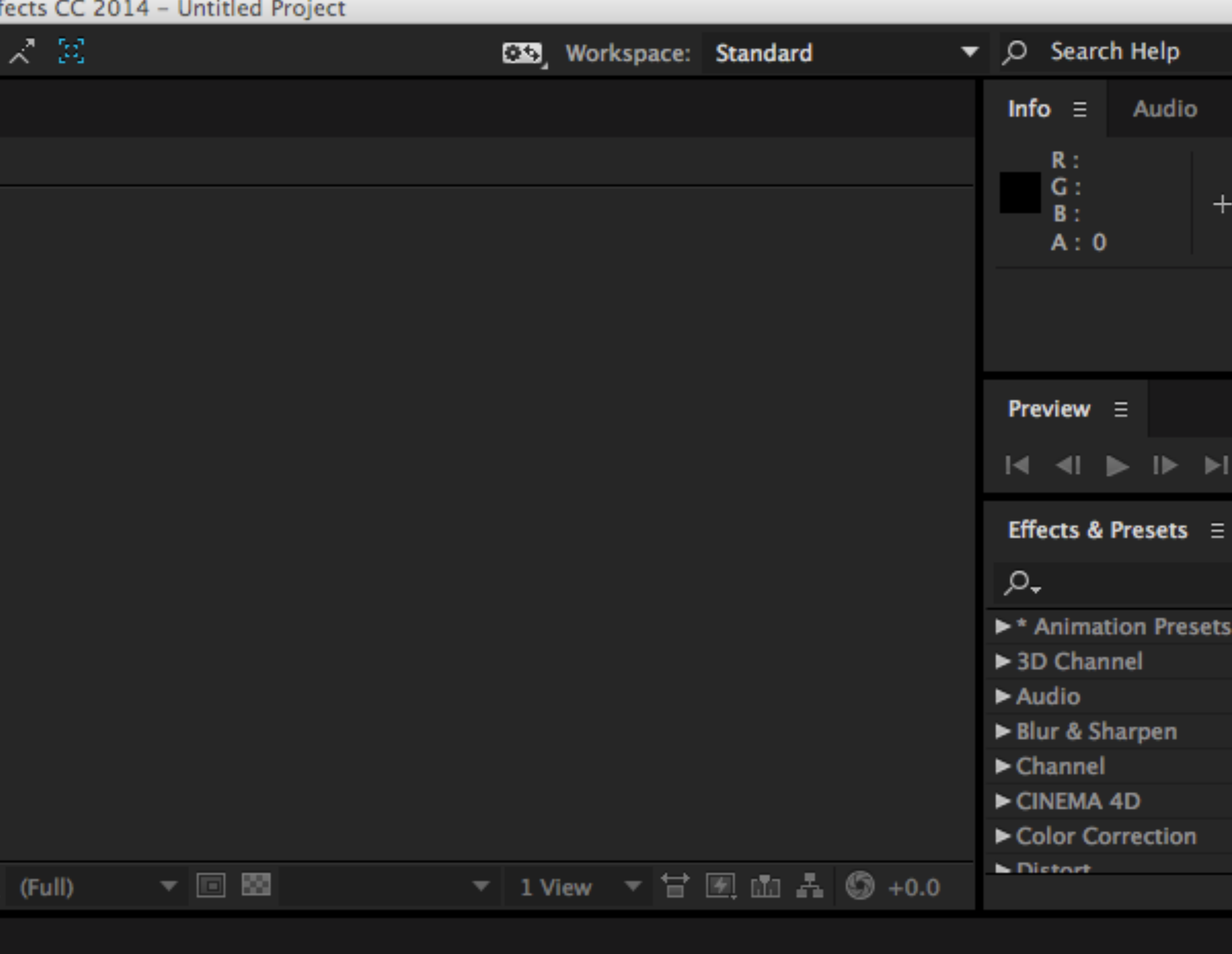

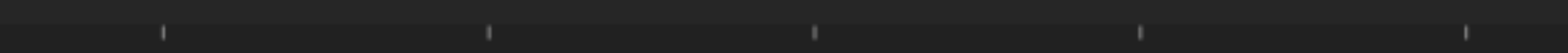

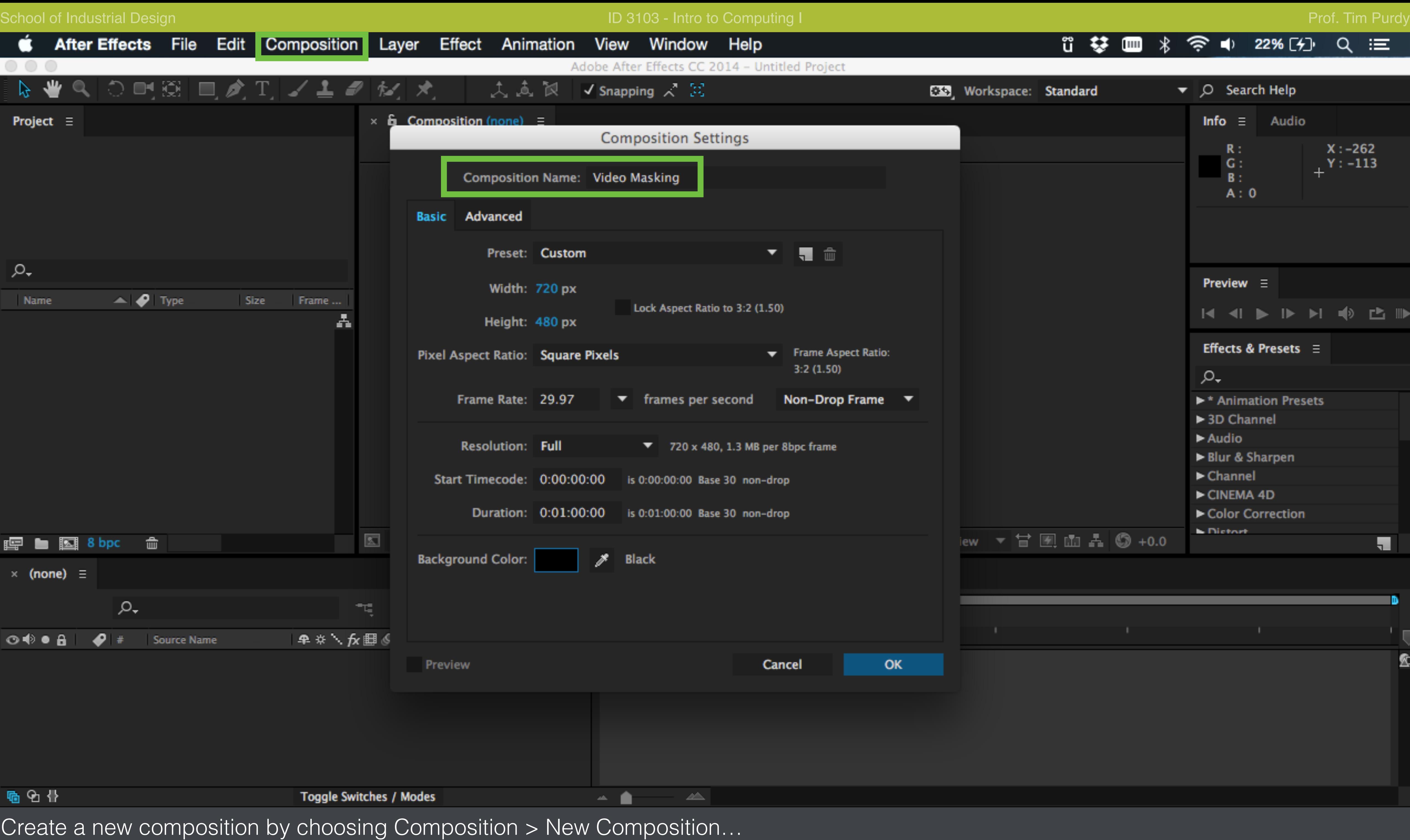

Enter a name for the new composition. Set the video width, height and duration as needed and click OK.

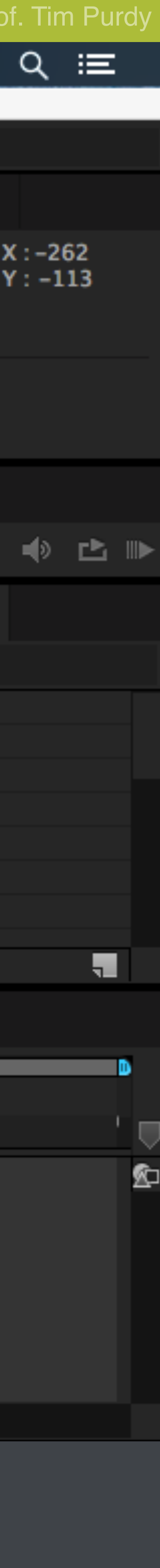

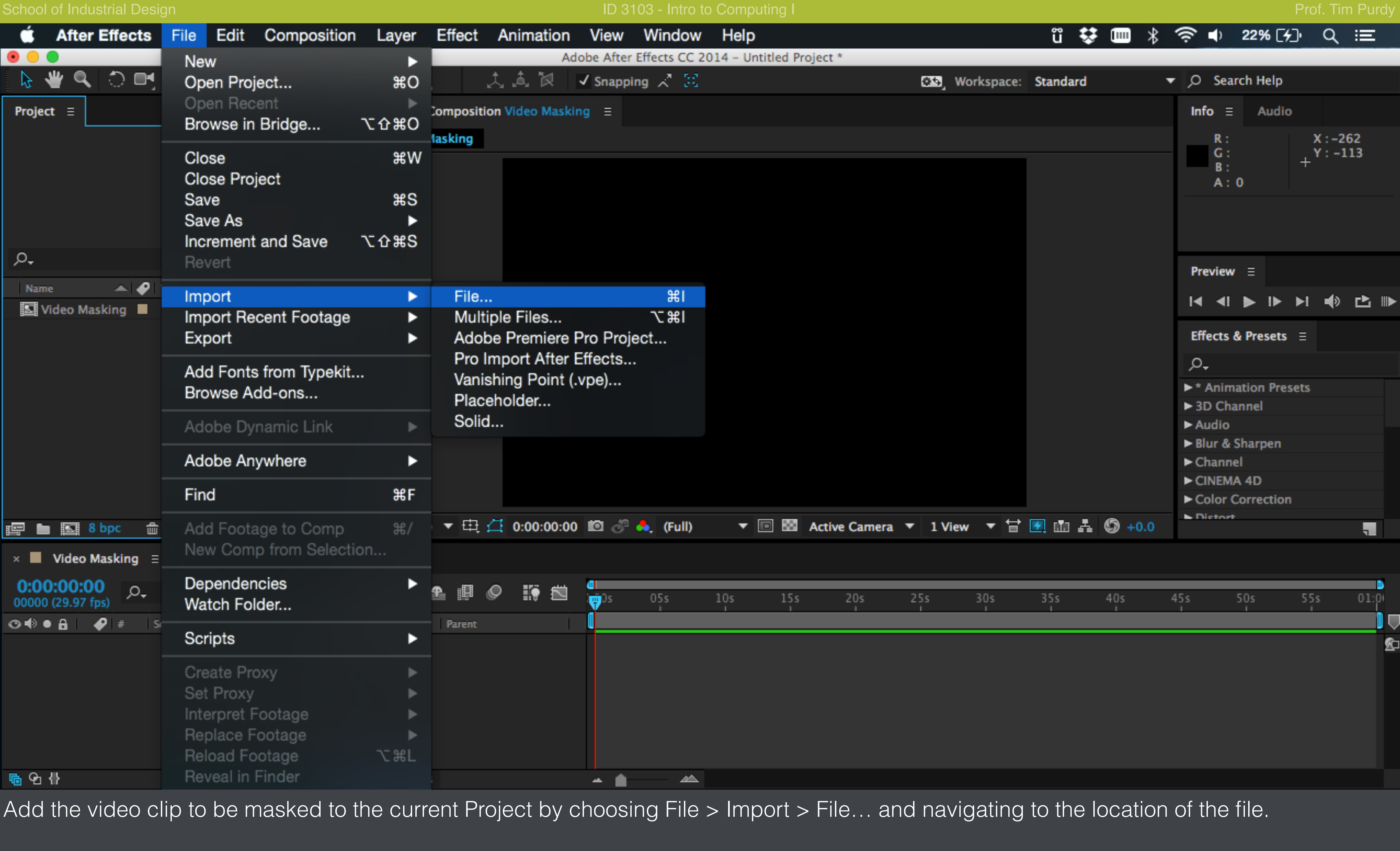

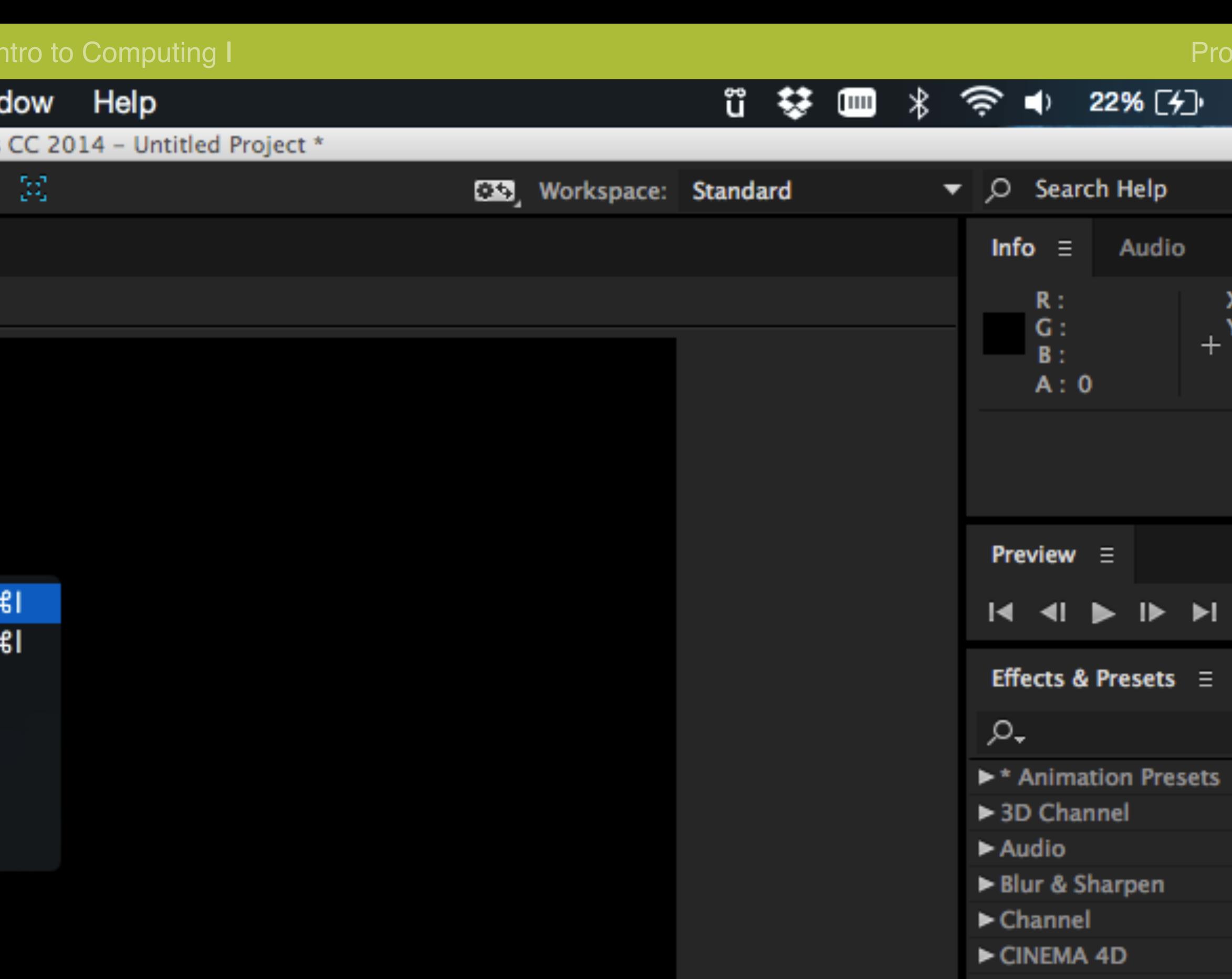

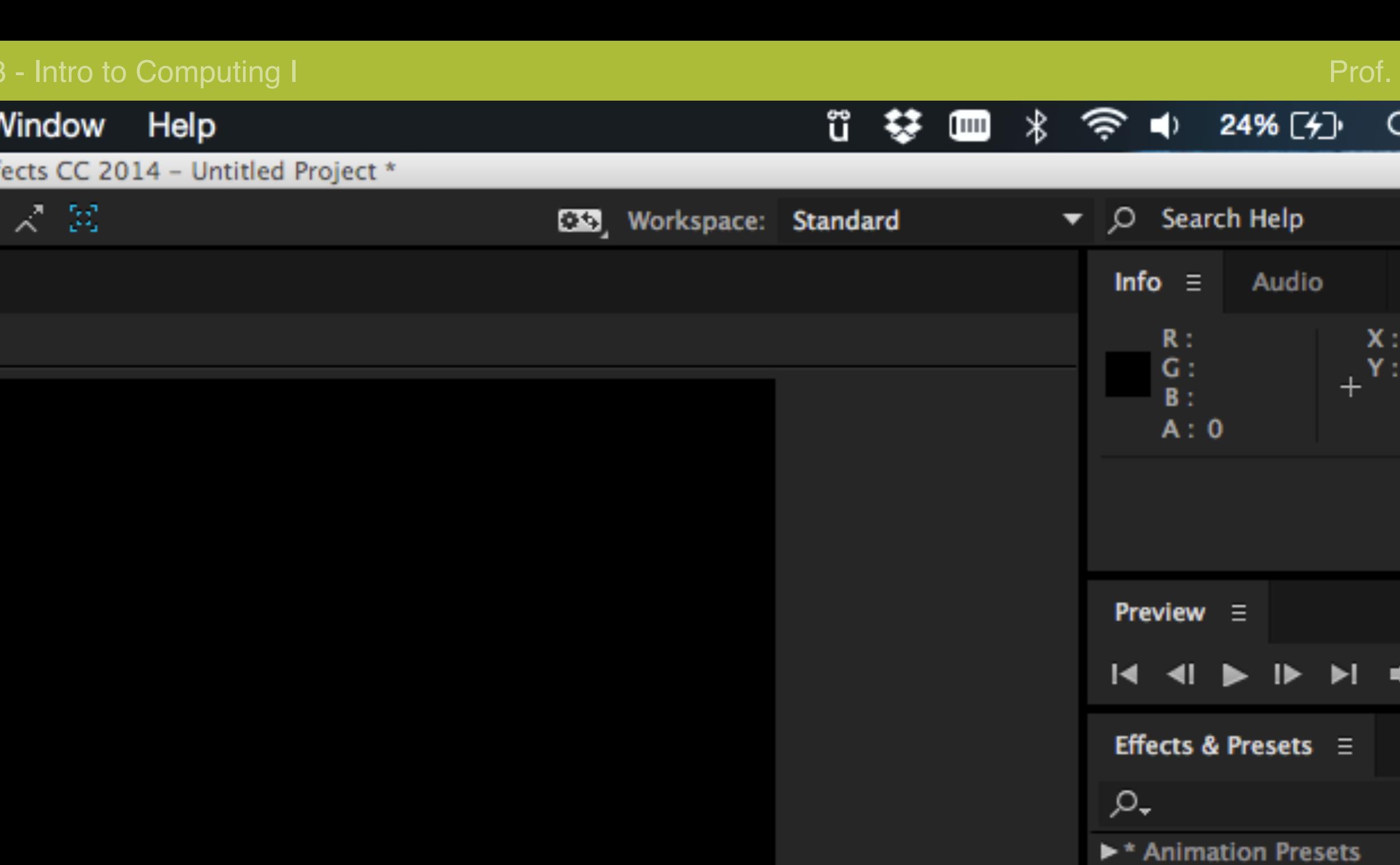

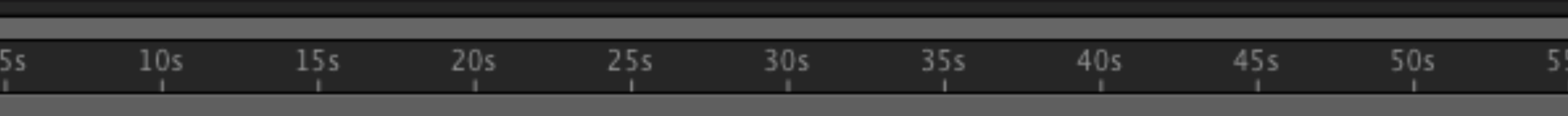

▲

(Full)

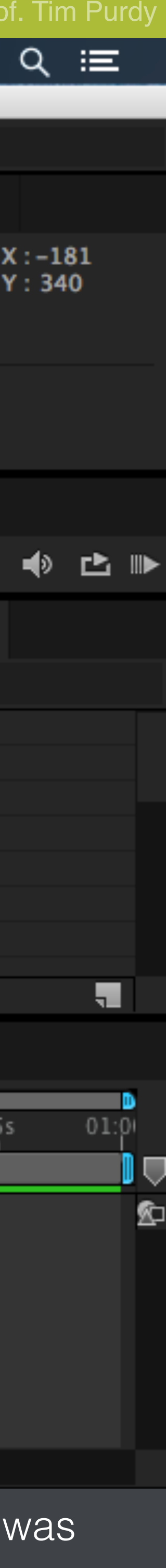

> 3D Channel

► Blur & Sharpen

 $\blacktriangleright$  Color Correction

 $\blacktriangleright$  Audio

 $\blacktriangleright$  Channel

**N** Dictort

CINEMA 4D

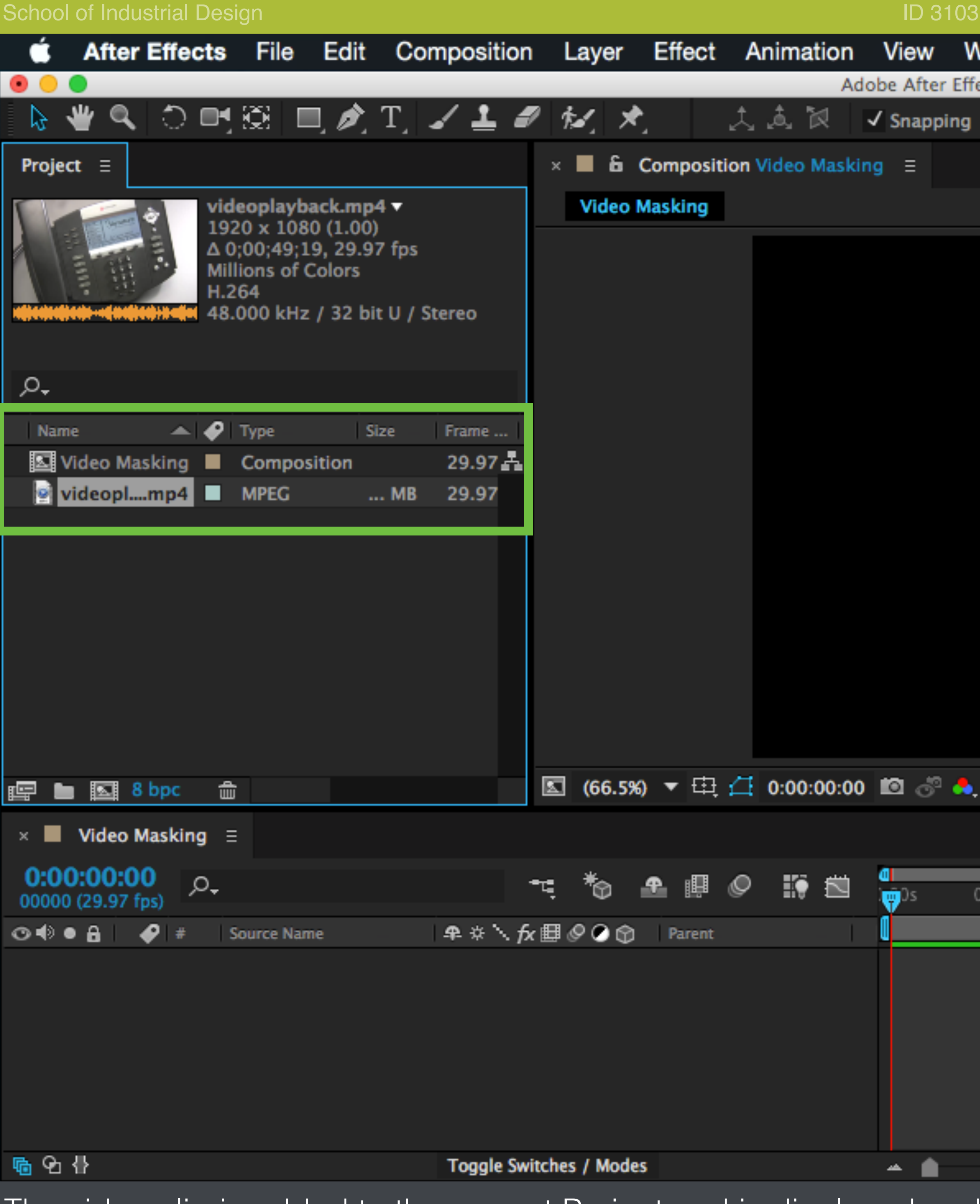

The video clip is added to the current Project and is displayed under the Project panel along with the Video Masking composition that created earlier.

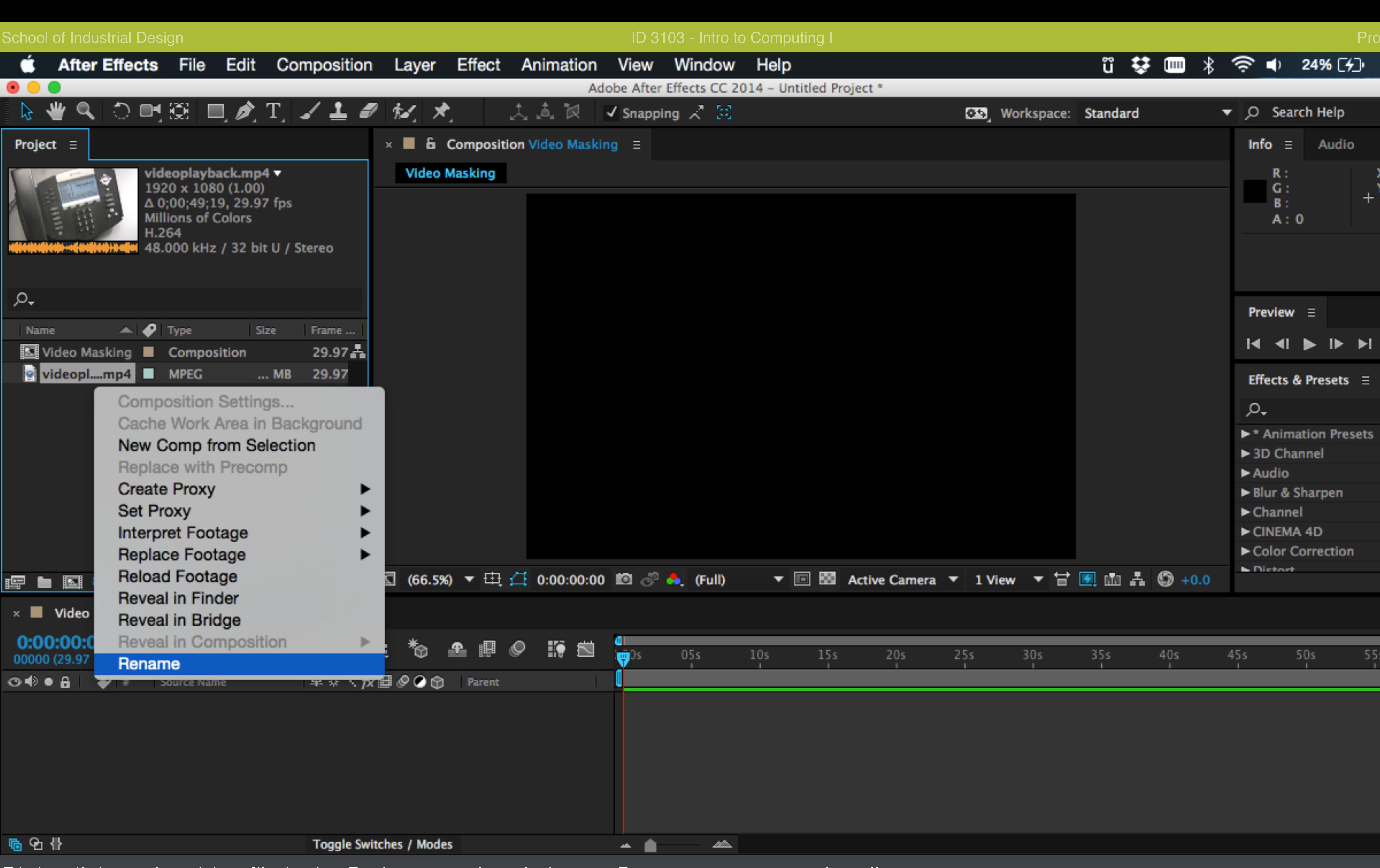

Right click on the video file in the Project panel and choose Rename to rename the clip.

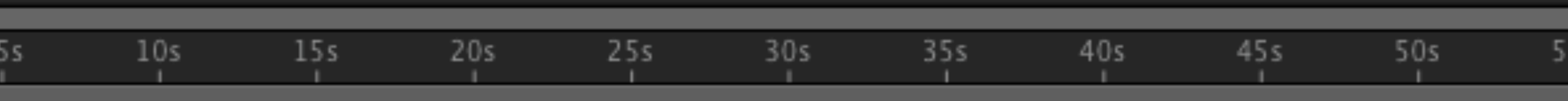

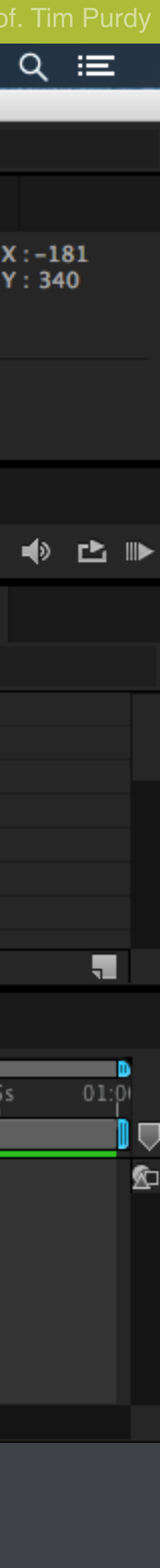

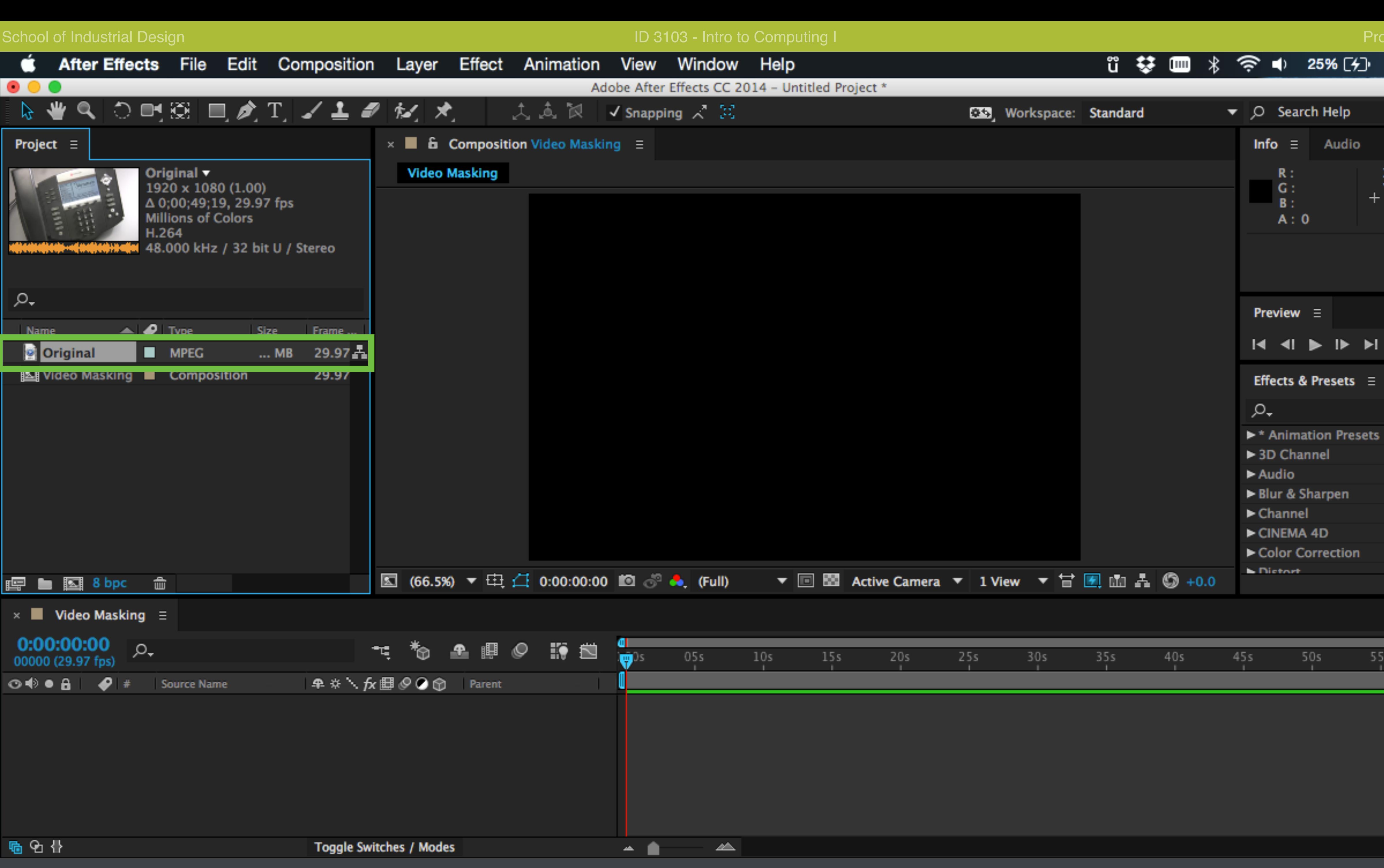

The new name is shown only in After Effects and does not affect the original file in the computer.

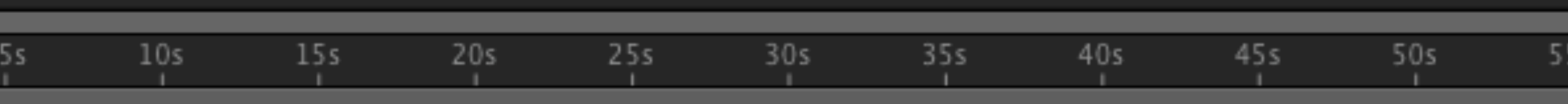

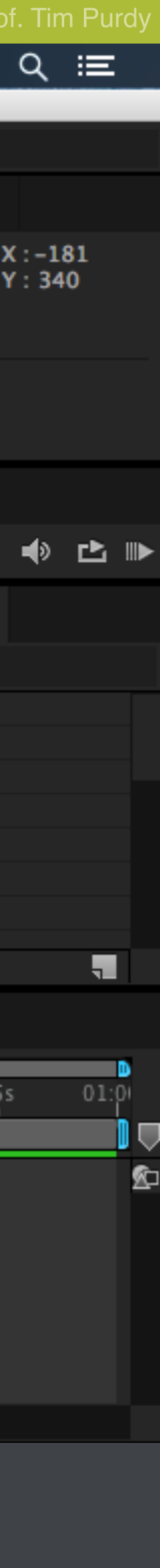

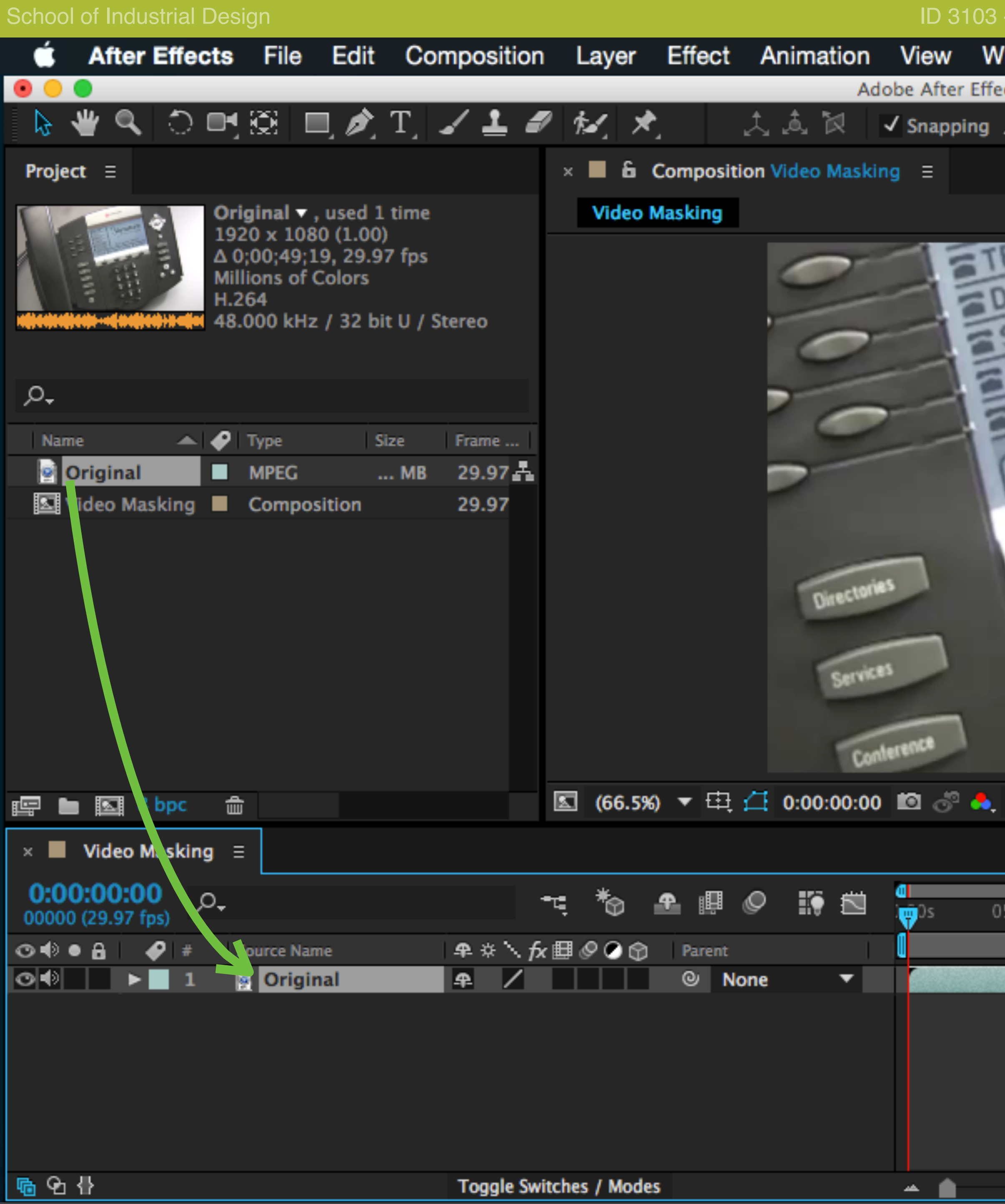

Drag and drop the Original clip form the Project panel and drop it in

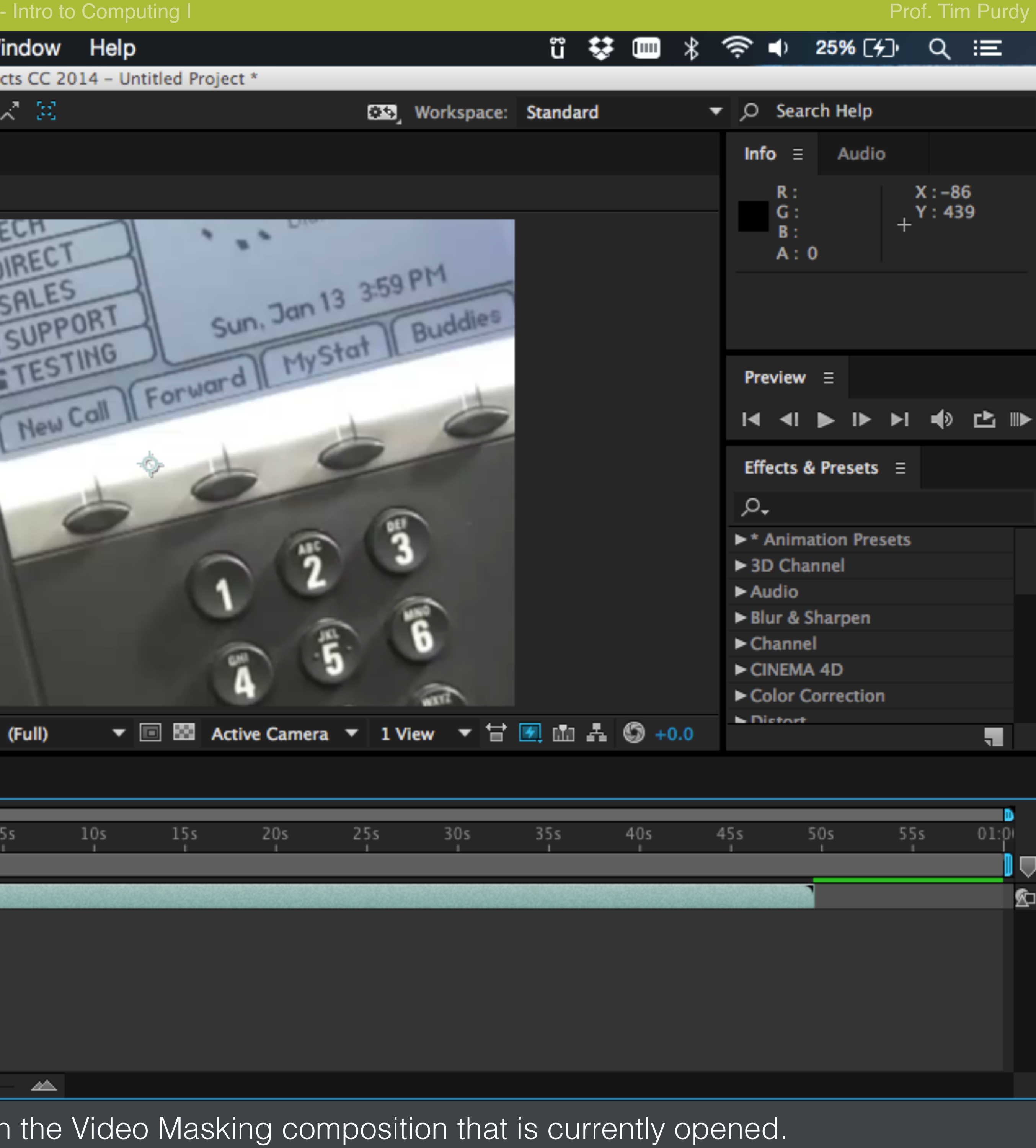

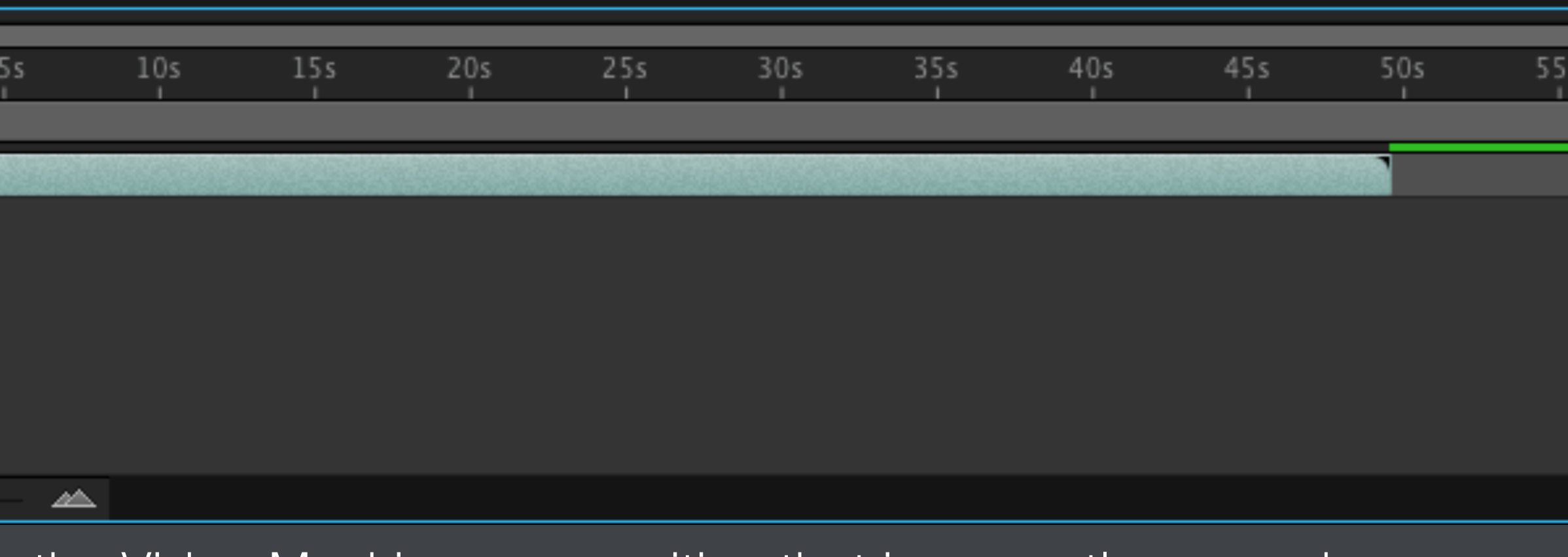

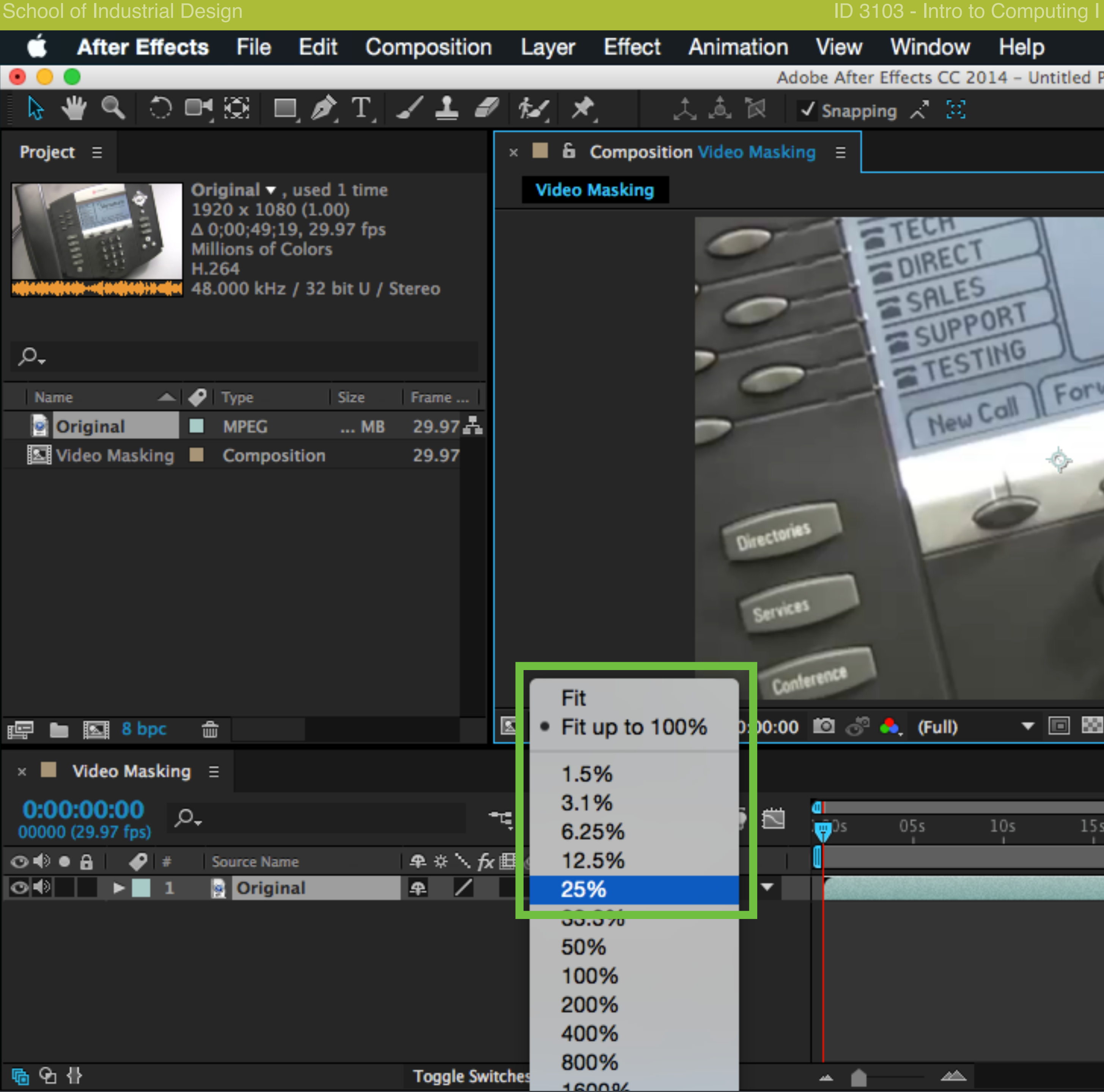

Change the zoom level to show the entire clip.

ũ ♥ ▥ **◆ ● 26% [<del>イ</del>]** View Window Help  $\ast$ Adobe After Effects CC 2014 - Untitled Project \*  $\blacktriangleright$  Q Search Help **EX3** Workspace: Standard Info  $\equiv$ Audio  $R$  :  $\mathsf{G}$  : ECH  $B$ : FOIRECT  $A:0$ Sun. Jan 13 359 PM SALES OF SALES<br>SUPPORT Sun, Jan 13 3591<br>TESTING Sun, Jan 13 3591<br>TESTING Sun, Jan 13 3591<br>Rew Call | Forward | My Stat | Buddles SUPPORT **ENTIRE Preview**  $\equiv$  $\begin{array}{c} \hline \textbf{A} & \textbf{B} & \textbf{B} & \textbf{B} \end{array}$ Effects & Presets  $\equiv$ ρ,  $\blacktriangleright^*$  Animation Presets ŋ > 3D Channel  $\blacktriangleright$  Audio Blur & Sharpen  $\blacktriangleright$  Channel CINEMA 4D Color Correction **WATER N** Dictort 

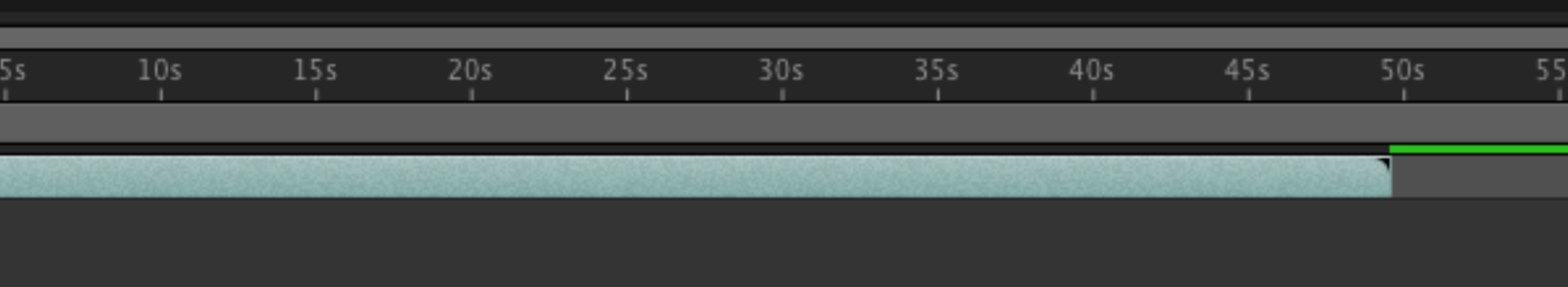

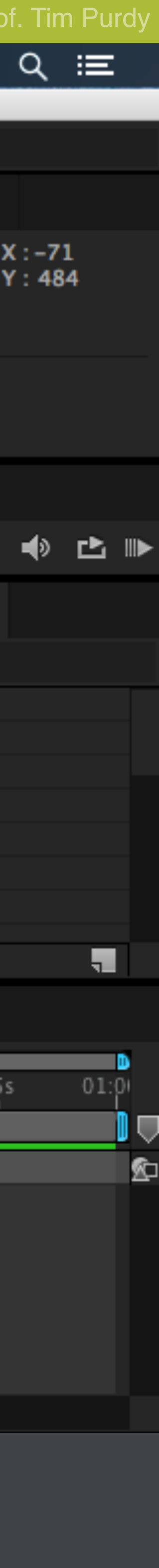

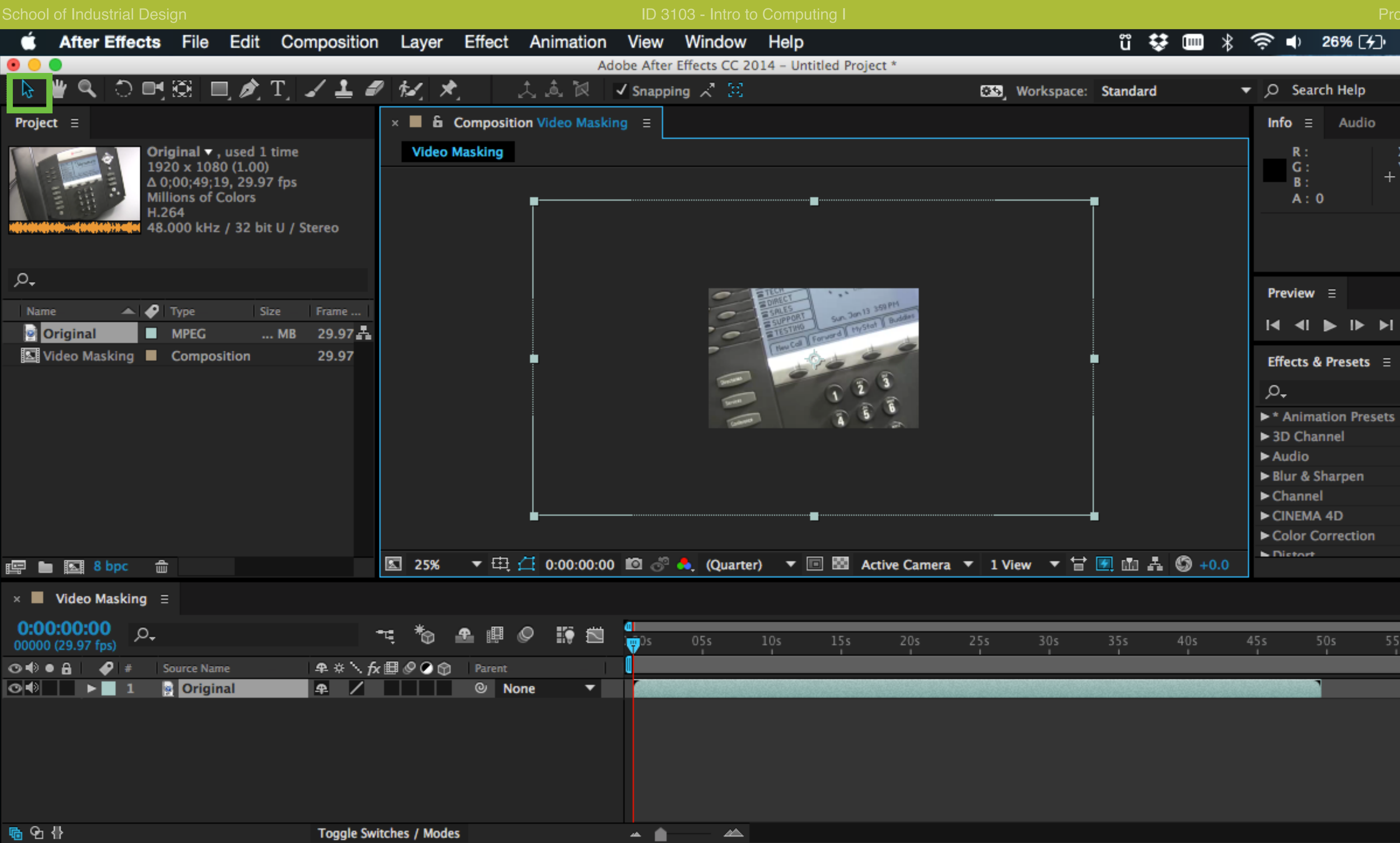

Ensure that the Selection tool is active.

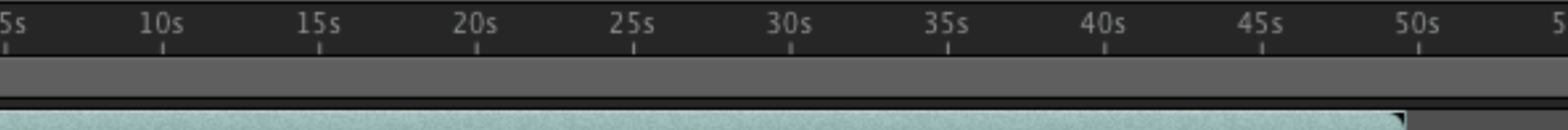

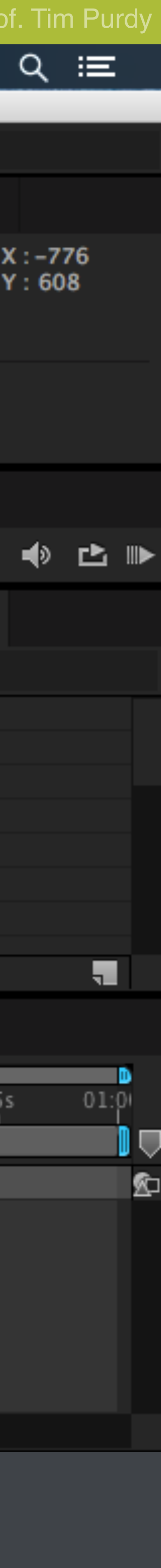

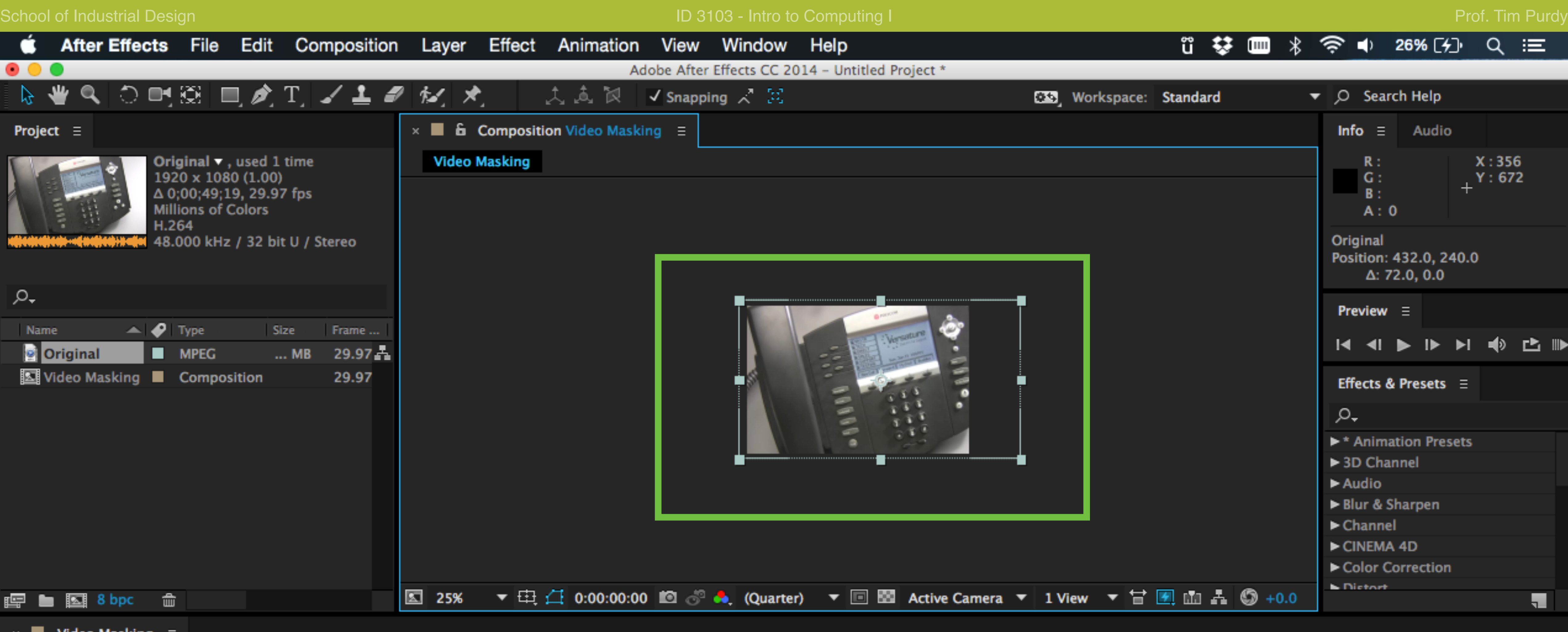

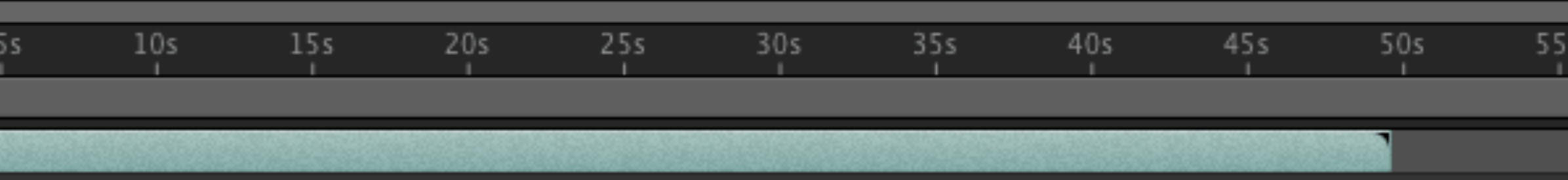

▲

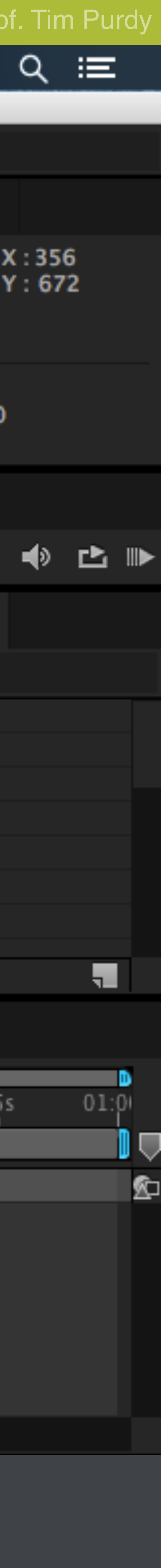

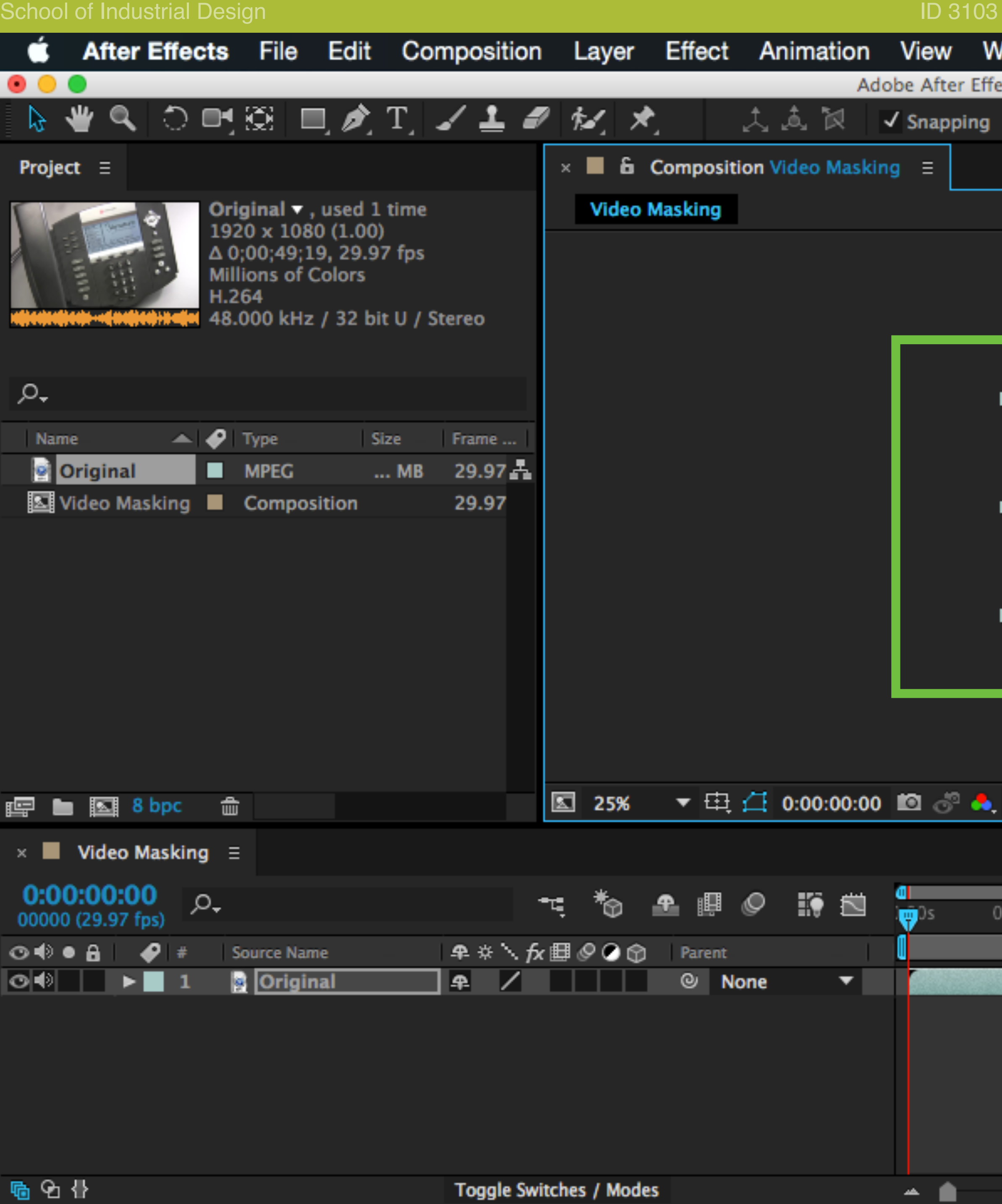

Resize and move the clip to fit the current area of the composition.

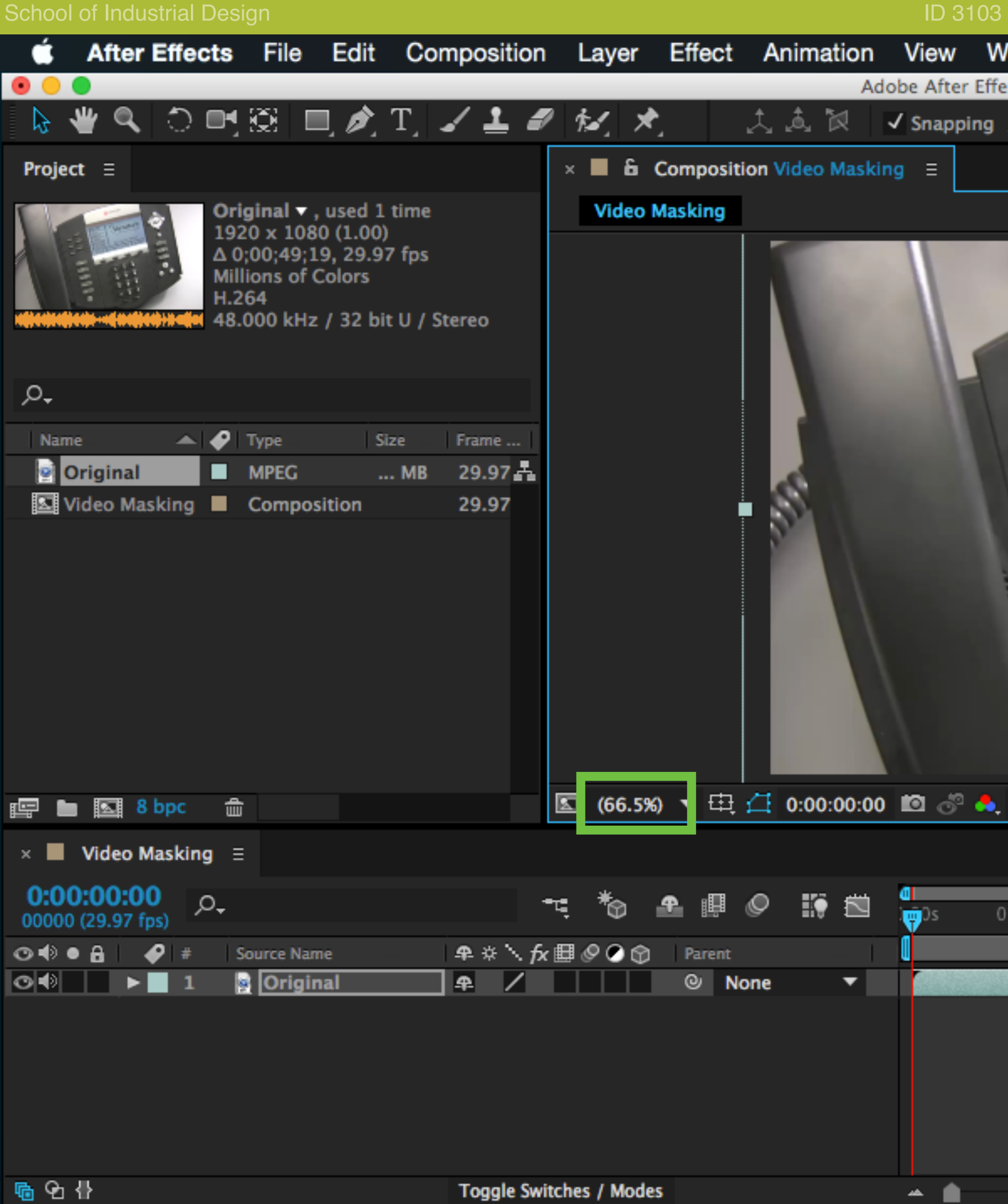

Reset the zoom to fit the current view.

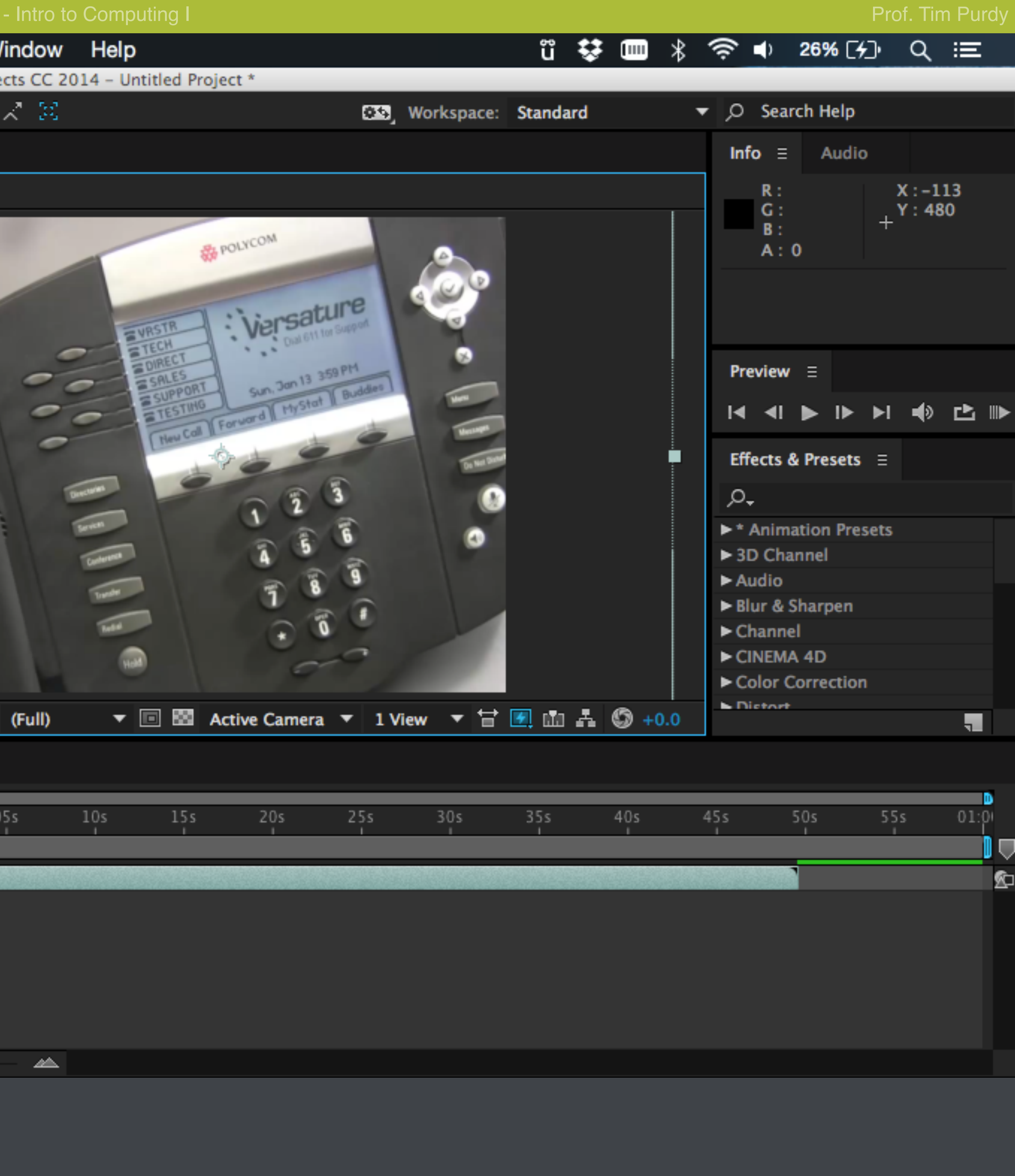

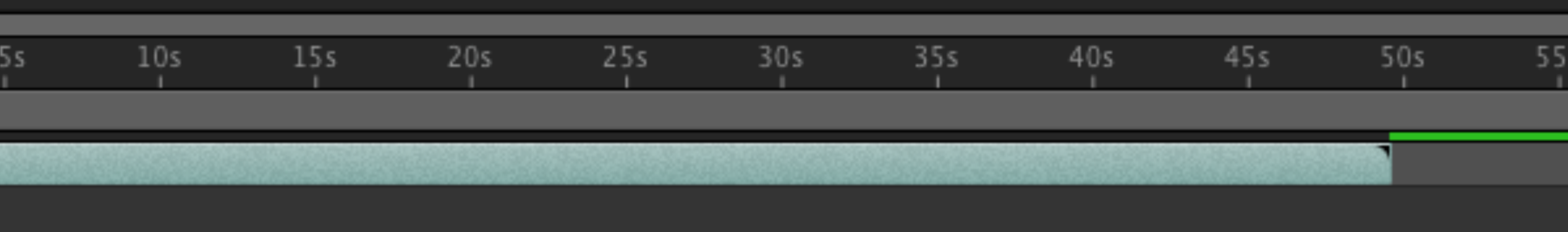

School of Industrial Design Intervention Intervention Intervention Intervention Intervention Intervention Intervention Ś. View After Effects File Edit Composition Effect Animation Wi Layer  $\bullet\bullet\bullet$ **New** ▶ FACTER FOR T **介** 第 Y Layer Settings... **Project**  $\equiv$ Open Layer てぇ Open Layer Source Original  $\blacktriangledown$ , used 1 time 1920 x 1080 (1.00) Reveal in Finder  $\Delta$  0;00;49;19, 29.97 fps **Millions of Colors** Mask H.264 48.000 kHz / 32 bit U / Stereo Mask and Shape Path Quality Switches О, Transform  $\blacktriangle$   $\blacktriangleright$   $\blacktriangleright$  Type Frame ... Name Size Time **Original B** MPEG  $29.97 -$ ... MB Frame Blending **图** Video Masking ■ Composition 29.97 3D Layer Guide Layer Environment Layer Add Marker  $^{\wedge}8$ Preserve Transparency **Blending Mode** ▶ Next Blending Mode  $\hat{u}$ = Previous Blending Mode  $\hat{u}$  – Track Matte **here is large shops** de Layer Styles ▶  $\times$  **N** Video Masking  $\equiv$ Group Shapes  $\mathcal{A}$  G 0:00:00:00  $\varphi_\star$ **介器G** Ungroup Shapes π. 00000 (29.97 fps) **车米 人 反**  $\circ \bullet \bullet$  and Source Name ◢ Arrange ▶ **Original**  $P$ Convert to Editable Text Create Shapes from Text Create Masks from Text Create Shapes from Vector Layer Camera Auto-trace... **Toggle Switc** 介黑几 Pre-compose

Create a new shape layer by choosing Layer > New > Shape Layer

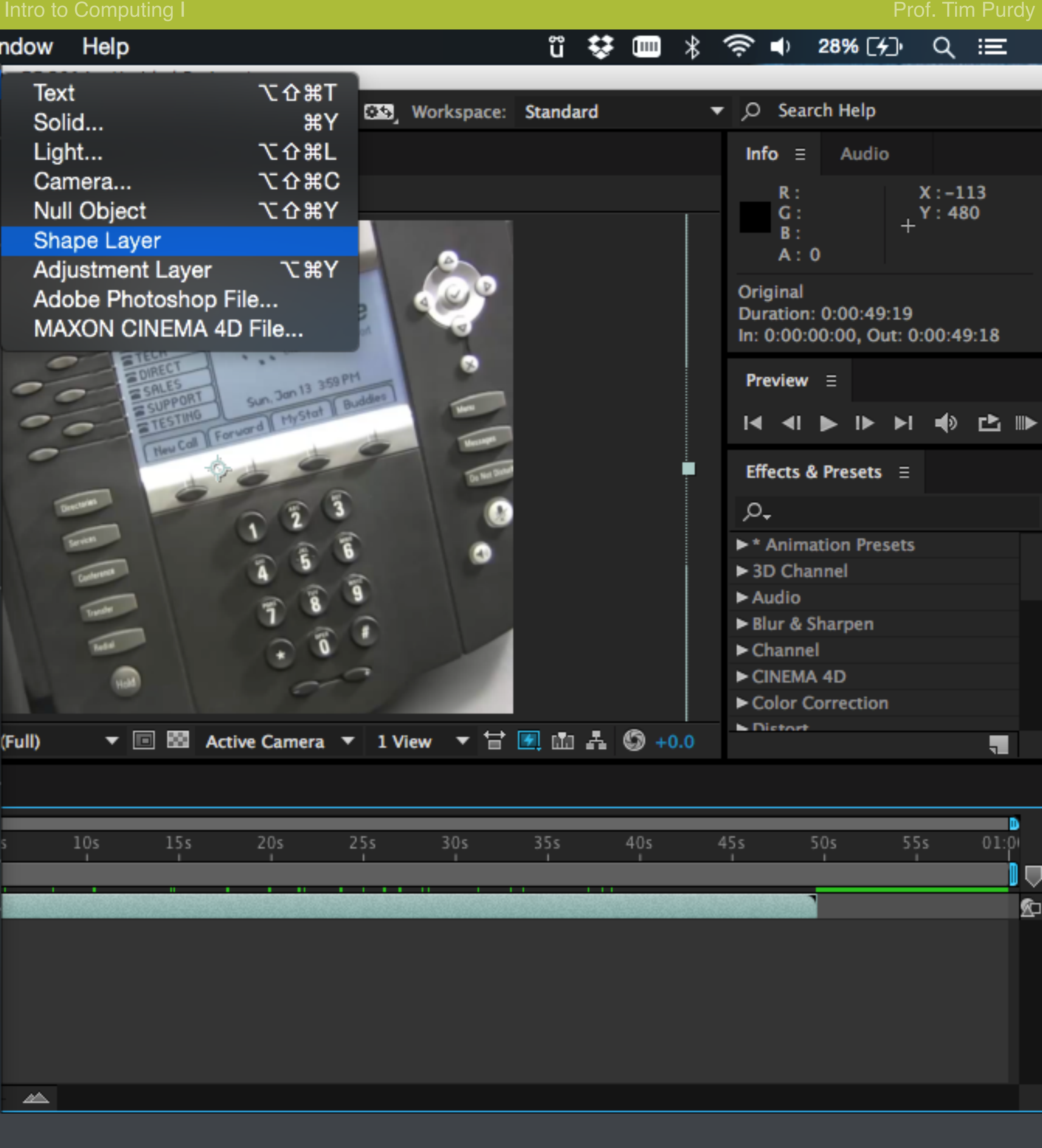

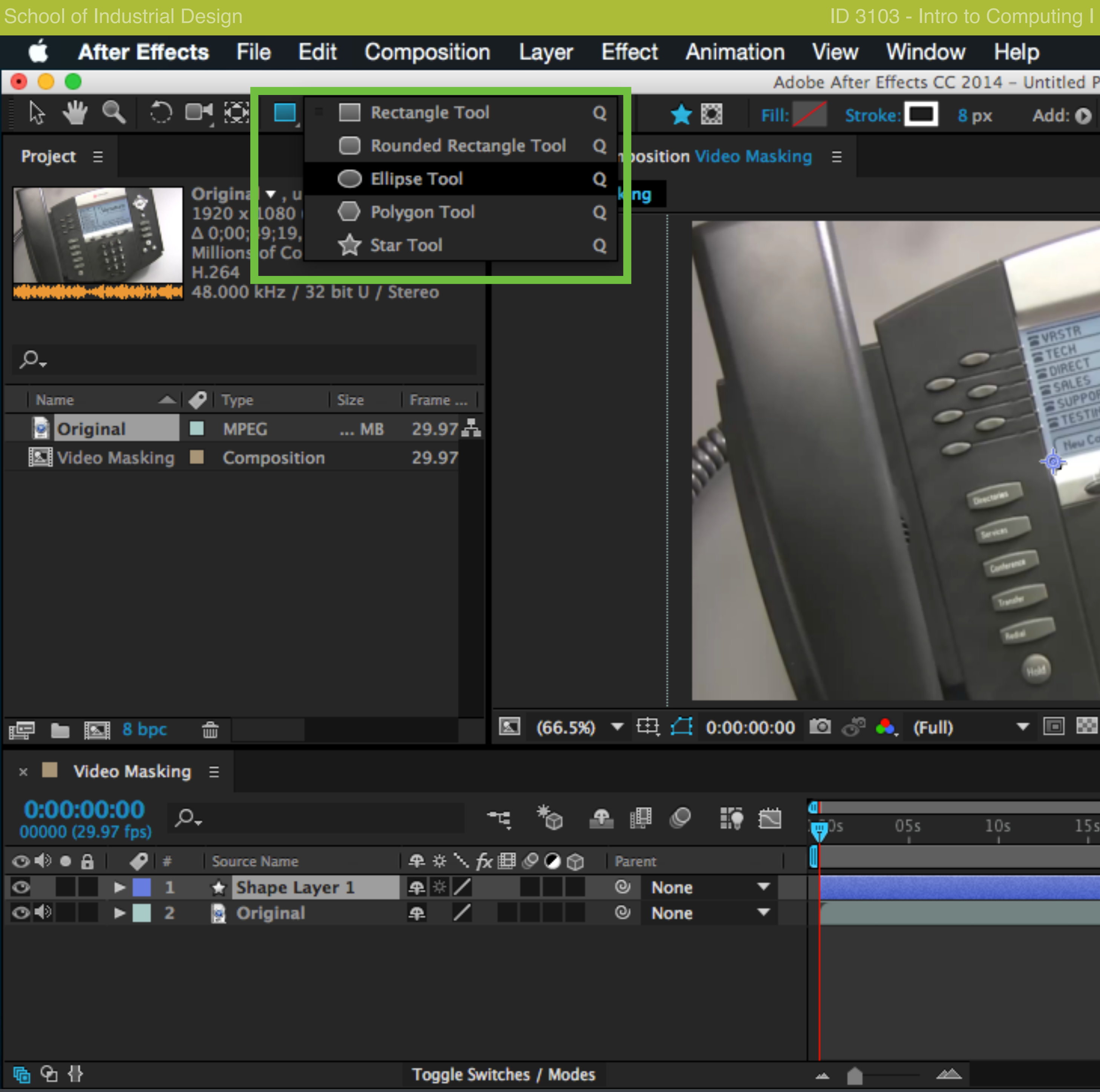

Select the Ellipse shape tool from the tool box at the top.

View Window Help ũ ♥ ▥ **◆ ● 28% [<del>イ</del>**]  $\ast$ Adobe After Effects CC 2014 - Untitled Project \* Add: O  $\blacktriangleright$  Q Search Help **EX3** Workspace: Standard **Bezier Path** Audio Info  $\equiv$  $R$  :  $\mathsf{G}$  :  $B$  : **REPOLYCOM**  $A:0$ : Versature  $\bullet$ Sun. 3an 13 359 PM **Preview**  $\equiv$  $\overline{\phantom{0}}$ Mystat  $\begin{array}{c} \hline \multicolumn{3}{c}{} & \multicolumn{3}{c}{} & \multicolumn{3}{c}{} & \multicolumn{3}{c}{} \\ \multicolumn{3}{c}{} & \multicolumn{3}{c}{} & \multicolumn{3}{c}{} & \multicolumn{3}{c}{} & \multicolumn{3}{c}{} \\ \multicolumn{3}{c}{} & \multicolumn{3}{c}{} & \multicolumn{3}{c}{} & \multicolumn{3}{c}{} & \multicolumn{3}{c}{} \\ \multicolumn{3}{c}{} & \multicolumn{3}{c}{} & \multicolumn{3}{c}{} & \multicolumn{3}{c}{} & \multicolumn{3}{c}{} \\ \$ Forward II Effects & Presets  $\equiv$  $\bullet$ ₽÷  $\blacktriangleright^*$  Animation Presets ٥

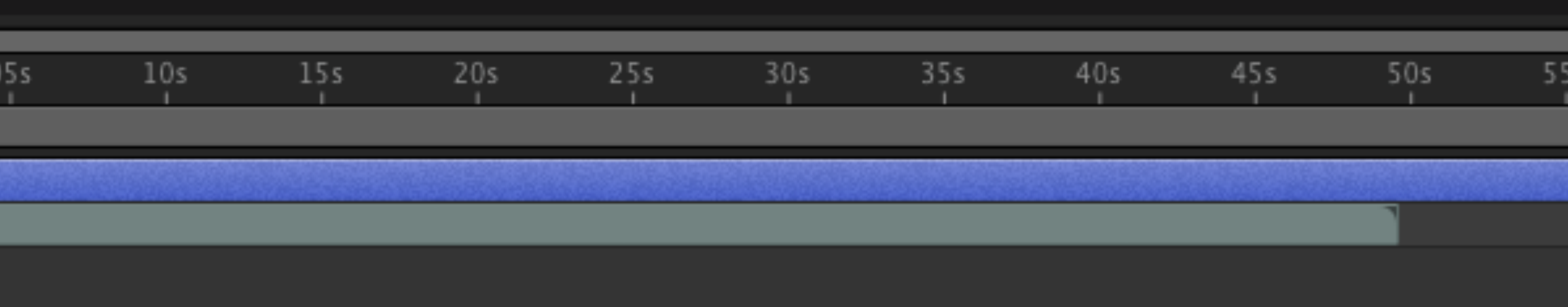

◬

**Transfer** 

 $\sqrt{2}$ 

⋒

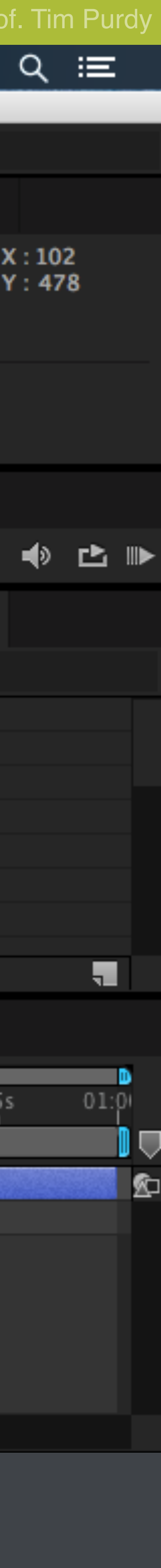

> 3D Channel

Blur & Sharpen

▶ Color Correction

 $\blacktriangleright$  Audio

 $\blacktriangleright$  Channel

**N** Dictort

CINEMA 4D

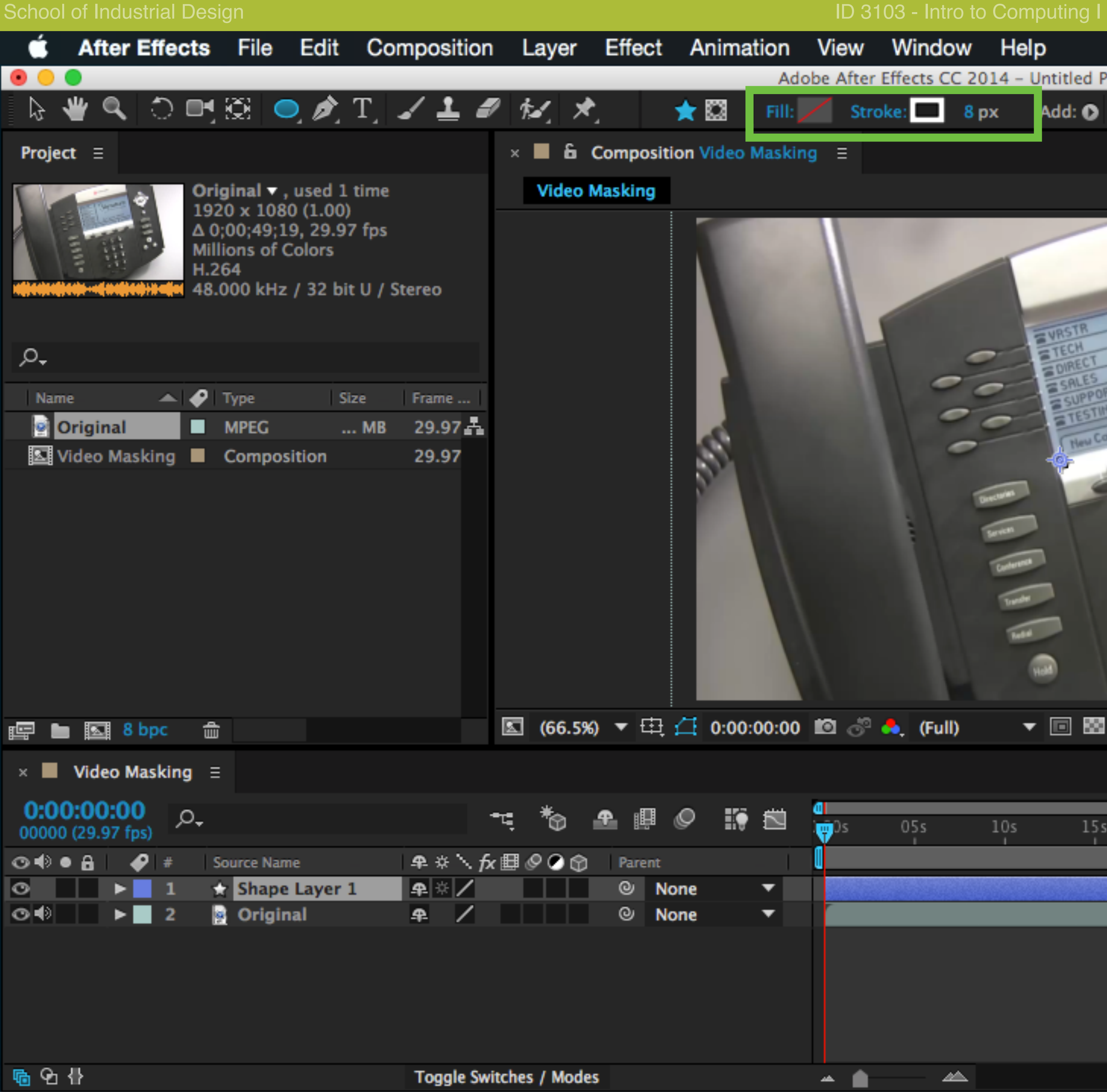

Set the fill color, stroke color and stroke width form the tool bar.

View Window Help **◆ ● 28% [<del>イ</del>**] ü ಘ  $\chi$  $\mathbb{Z}$ Adobe After Effects CC 2014 - Untitled Project \* Stroke: 8 px Add: O  $\blacktriangleright$  Q Search Help **EX3** Workspace: Standard **Bezier Path** Info  $\equiv$ Audio  $R$  :  $\mathsf{G}$  :  $B$ : **REPOLYCOM**  $A:0$ Versature : Versature GO. Sun. 3m 13 359 PM **Preview**  $\equiv$  $\begin{array}{c} \hline \textbf{A} & \textbf{B} & \textbf{B} & \textbf{B} \end{array}$ Forward ! Effects & Presets  $\equiv$  $\bullet$ ₽÷ ▶ \* Animation Presets ٥ > 3D Channel  $\blacktriangleright$  Audio **Lunder** Blur & Sharpen  $\sqrt{2}$  $\blacktriangleright$  Channel CINEMA 4D 霝

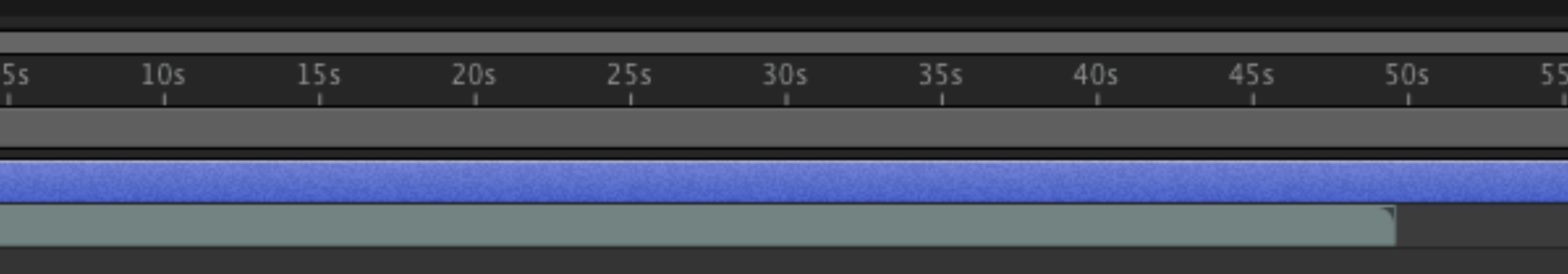

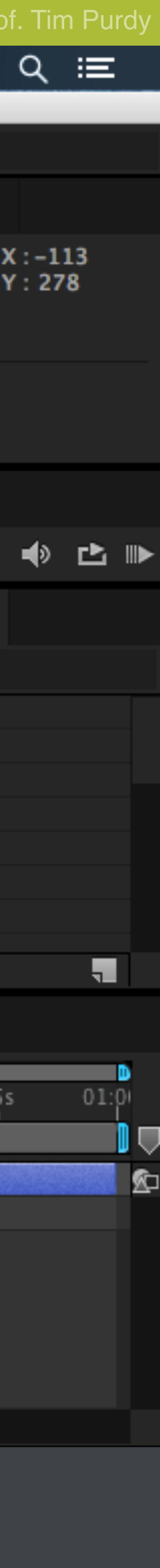

▶ Color Correction

**N** Dictort

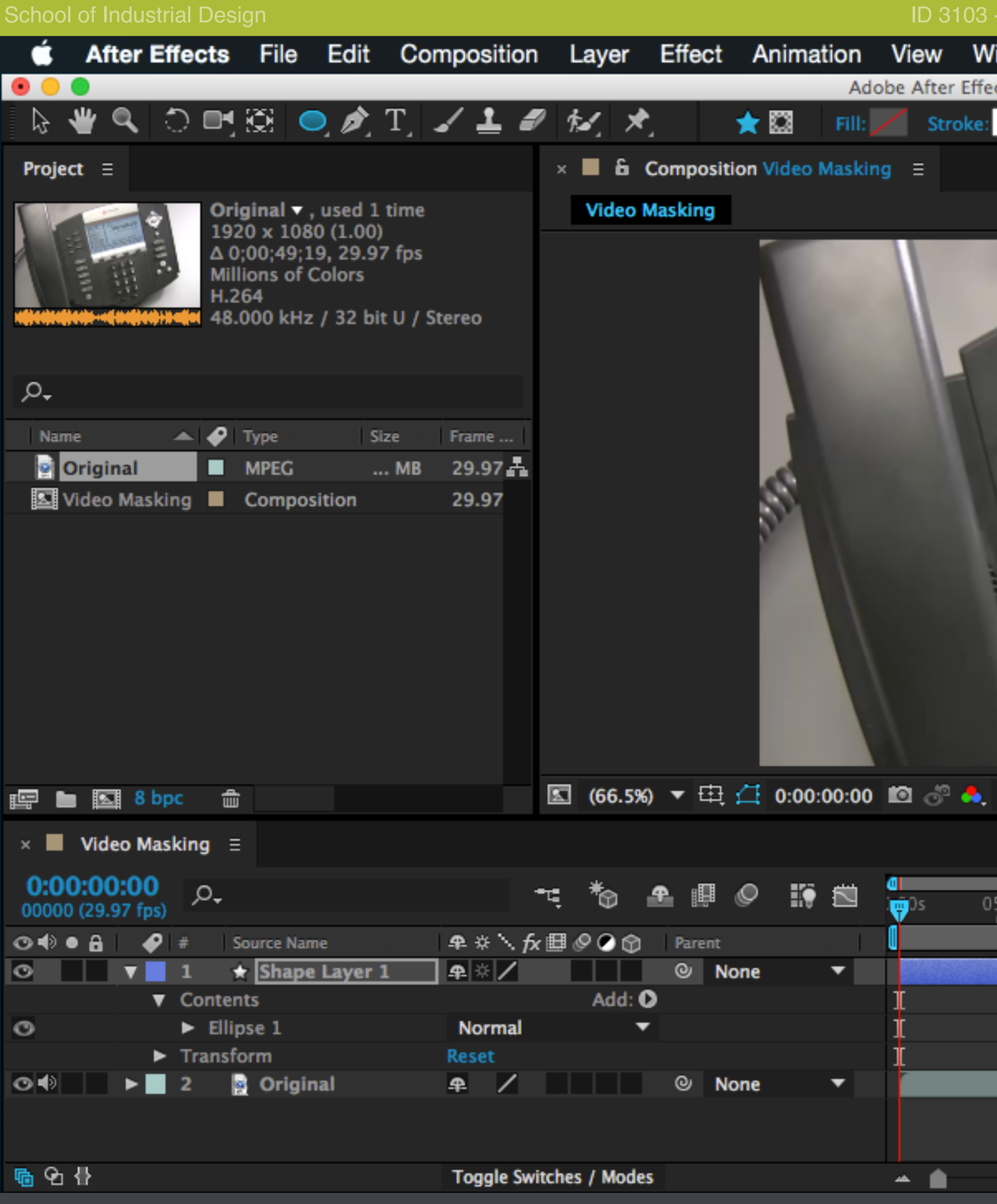

Click and drag to create an ellipse (hold Shift to constrain it to a circle

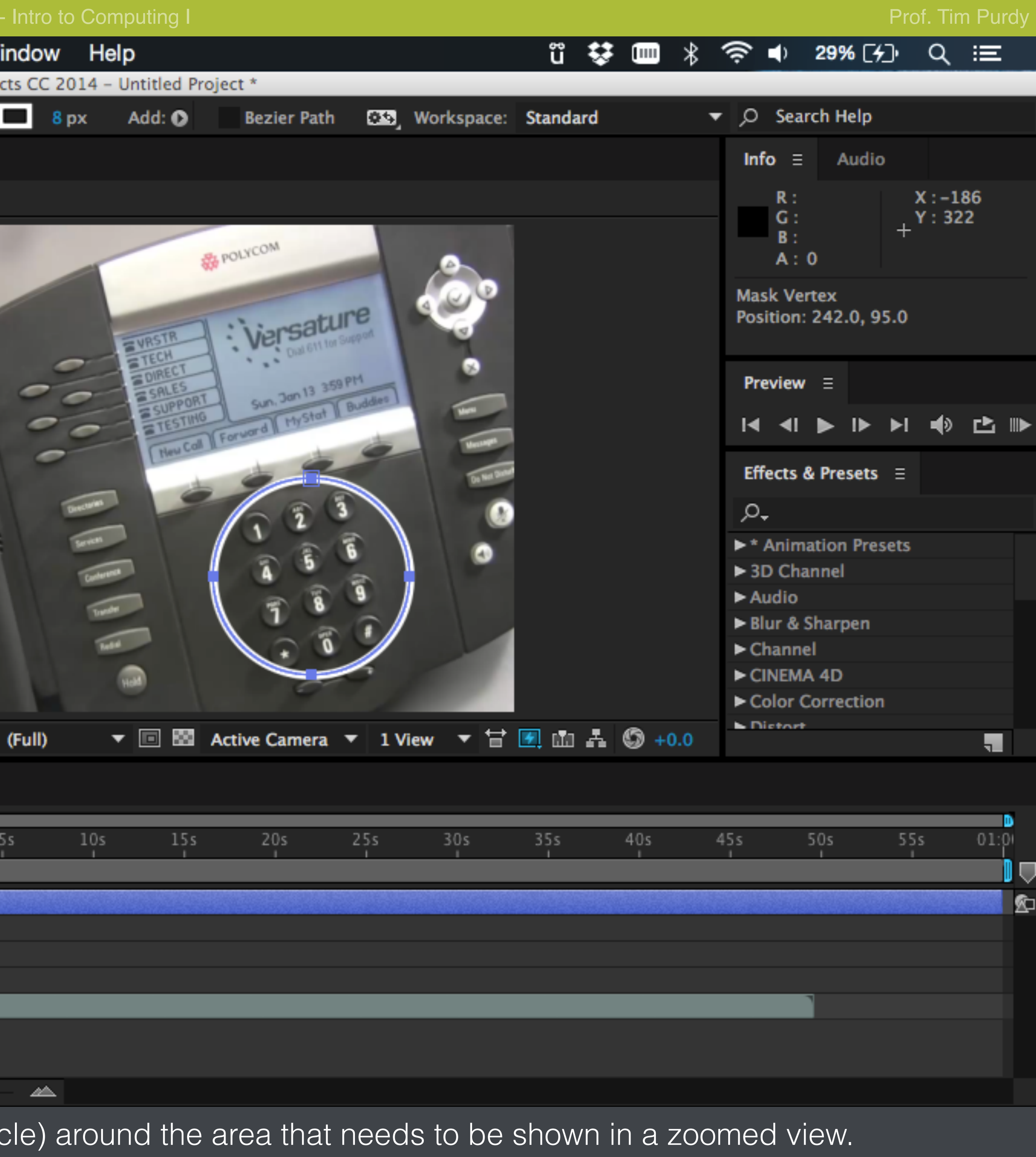

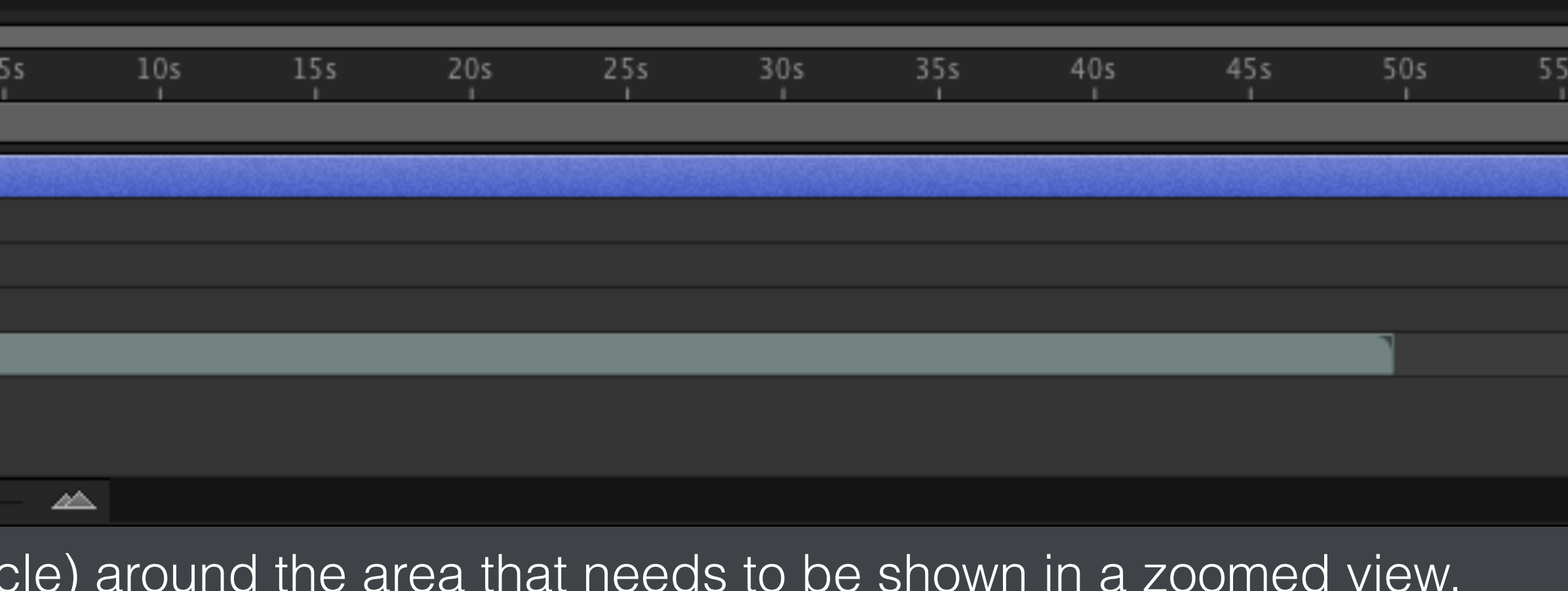

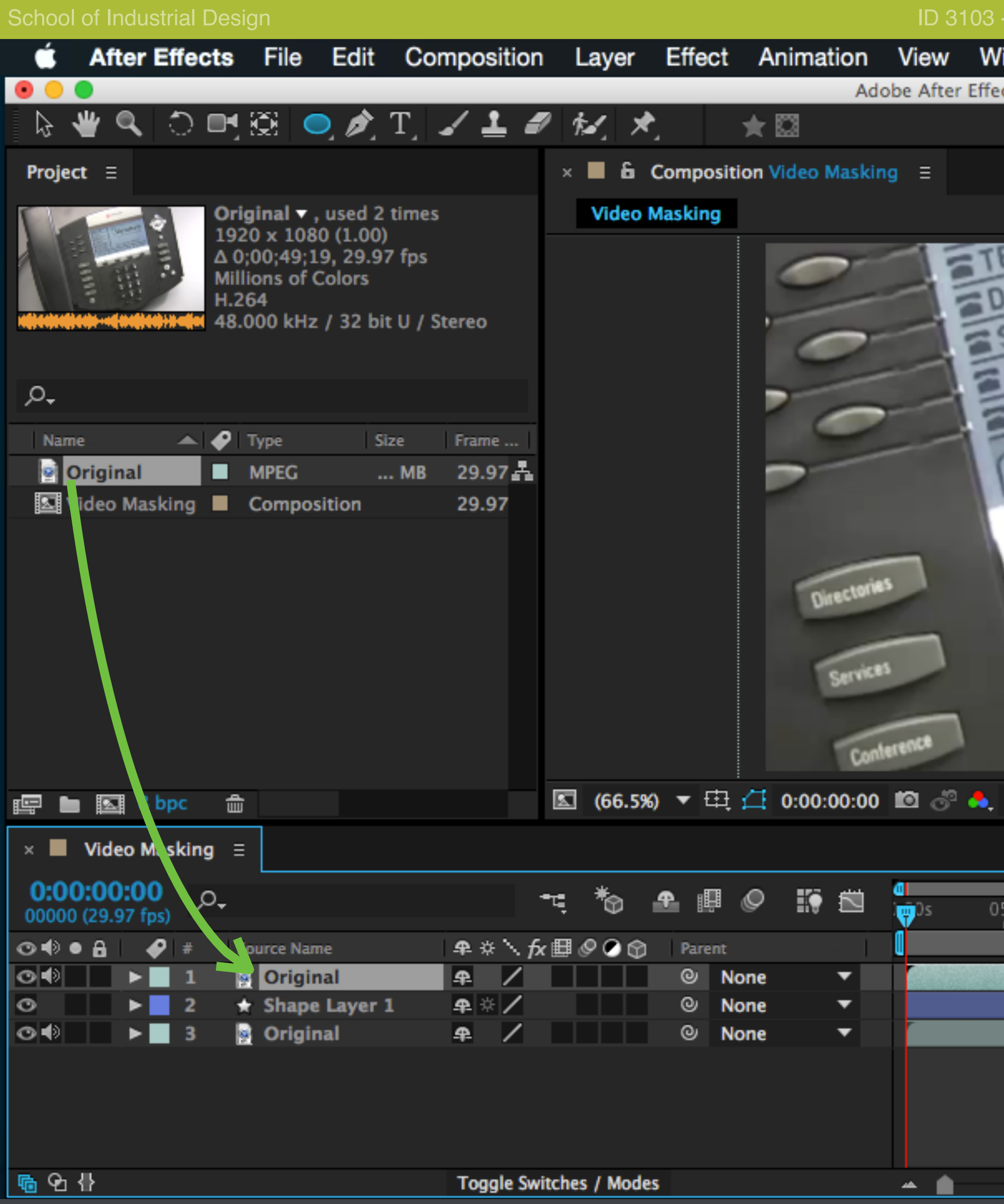

Drag and drop another instance of the Original clip in the Video Mas

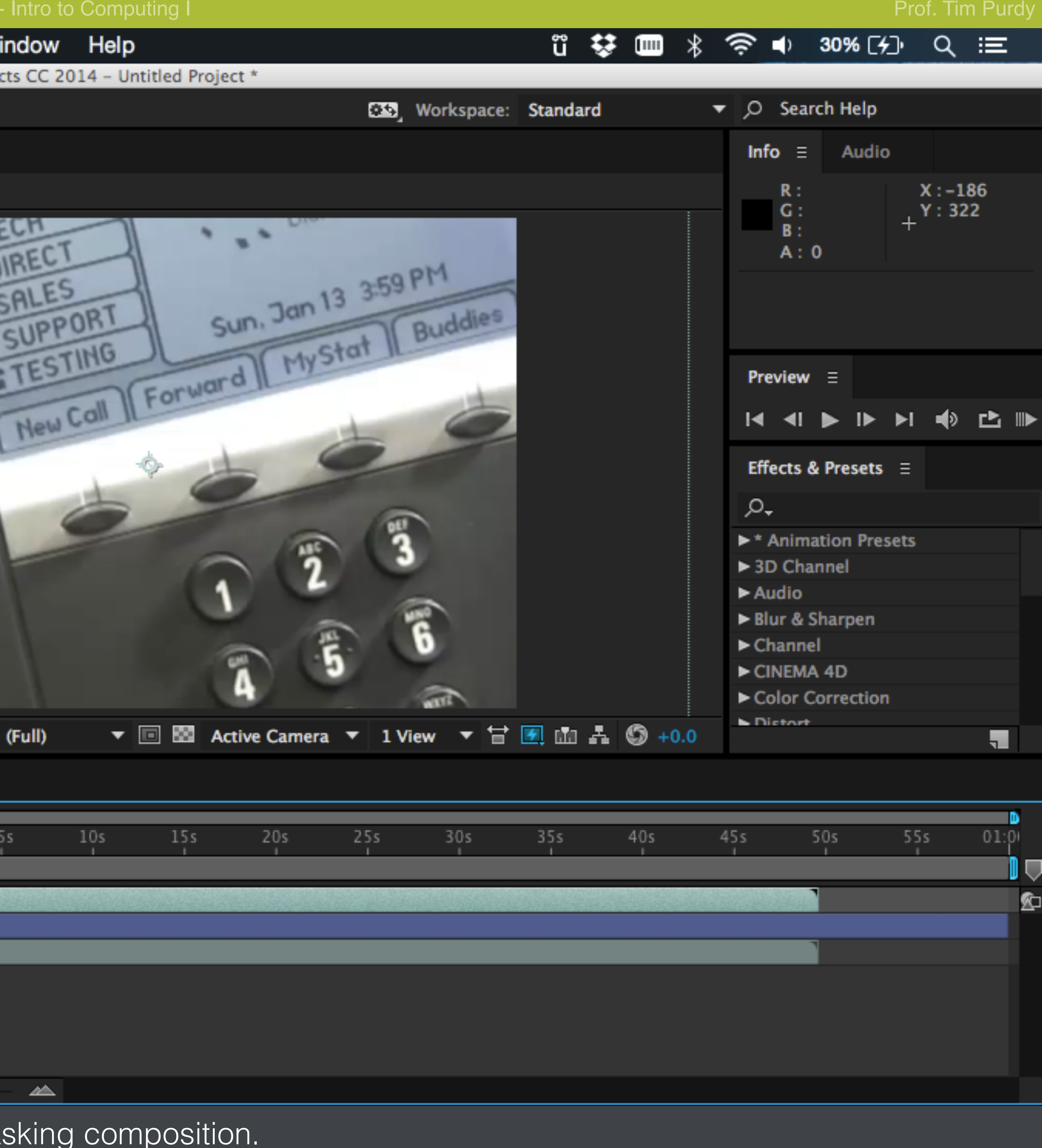

![](_page_17_Picture_87.jpeg)

![](_page_18_Figure_0.jpeg)

Zoom out to fit the entire clip in view. Move the clip to the left to the

![](_page_18_Picture_88.jpeg)

![](_page_19_Picture_0.jpeg)

With the second Original clip still active, draw an ellipse over the ke

![](_page_19_Picture_94.jpeg)